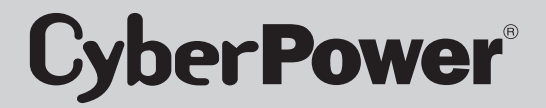

# SMART APP ONLINE UPS SYSTEM

INSTALLATION AND OPERATION MANUAL

### **OL5KERTHD/OL6KERTHD**

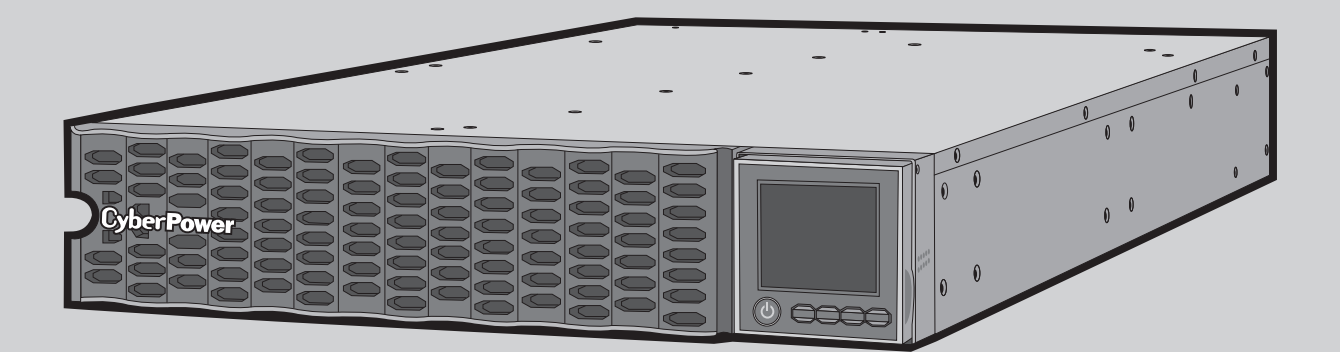

SAVE THESE INSTRUCTIONS Please read this manual and follow the instructions for installation and operation.

## SAFETY INSTRUCTIONS

#### **SAVE THESE INSTRUCTIONS**

This manual contains important instructions that should be followed during installation and maintenance of the UPS and batteries.

The Smart App Online 5-6kVA UPS models that are covered in this manual are intended for installation in an environment within 32°F to 104°F (0°C to 40°C), free of conductive contaminants.

### **SPECIAL SYMBOLS**

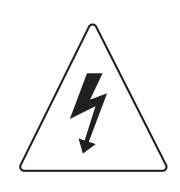

**Warning:** High voltage – Risk of Electric Shock

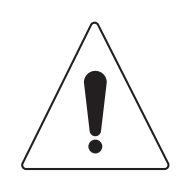

**Caution - Important Instructions:** Must always be followed.

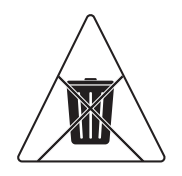

**Do Not Discard:** The UPS or UPS batteries in trash. The batteries contain lead acid. For more information, contact your local recycling or hazardous waste facility.

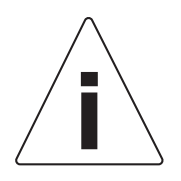

Information, advice, help

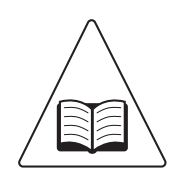

See applicable user manual

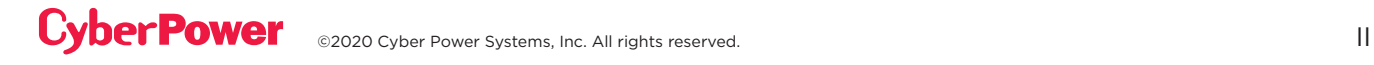

## SAFETY INSTRUCTIONS CONT.

### **PERSONAL SAFETY**

#### **CAUTION**

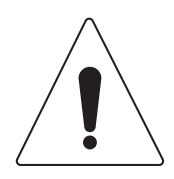

To reduce the risk of fire, connect the UPS to a branch circuit with 50 amperes (5,000/6,000 VA) maximum over-current protection in accordance with the National Electric Code, ANSI/NFPA 70.

The AC electrical service where the UPS is connected should be close to the unit and easily accessible.

Please use only VDE-tested, CE-marked mains cable, (e.g. the mains cable of your equipment), to connect the UPS to the AC outlet.

Please use only VDE-tested, CE-marked power cables to connect any equipment to the UPS.

When installing the equipment, ensure that the sum of the leakage current of the UPS and the connected equipment does not exceed 3.5mA.

Do not unplug the unit from AC power during operation, as this will disconnect the protective ground insulation.

Do not use an improper size power cord as it may cause damage to your equipment and cause fire hazards.

Make sure everything is turned off and disconnected completely before conducting any maintenance, repairs or shipment.

#### **DO NOT INSTALL THE UPS WHERE IT WOULD BE EXPOSED TO DIRECT SUNLIGHT OR NEAR A STRONG HEAT SOURCE!**

**DO NOT BLOCK OFF VENTILATION OPENINGS AROUND THE HOUSING!**

**DO NOT CONNECT DOMESTIC APPLIANCES SUCH AS HAIR DRYERS TO UPS OUTPUT SOCKETS!**

**SERVICING OF BATTERIES SHOULD BE PERFORMED OR SUPERVISED BY PERSONNEL KNOWLEDGE OF BATTERIES AND THE REQUIRED PRECAUTIONS. KEEP UNAUTHORIZED PERSONNEL AWAY FROM BATTERIES!**

**FOR PERMANENTLY CONNECTED EQUIPMENT, A READILY ACCESSIBLE DISCONNECT DEVICE SHALL BE INCORPORATED IN THE BUILDING INSTALLATION WIRING.**

## SAFETY INSTRUCTIONS

### **PERSONAL SAFETY CONT.**

#### **RISK OF ELECTRIC SHOCK**

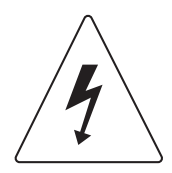

A battery can present a risk of electric shock and high short circuit current. The following precaution should be observed when working on batteries:

Remove watches, rings or other metal objects.

Use tools with insulated handles.

The UPS must be connected to a grounded AC power outlet with fuse or circuit breaker protection. DO NOT plug the UPS into an outlet that is not grounded. If you need to power-drain this equipment, turn off and unplug the unit.

(No User Serviceable Parts): Risk of electric shock, do not remove cover. No user serviceable parts inside. Refer servicing to qualified service personnel.

To prevent the risk of fire or electric shock, install in a temperature and humidity controlled indoor area, free of conductive contaminants. (Please see specifications for acceptable temperature and humidity range).

To avoid electric shock, turn off and unplug the unit before installing the input/ output power cord with a ground wire. Connect the ground wire prior to connecting the line wires!

Connect the Protection Earth (PE) safety conductor before any other cables are connected.

(Fuses): To reduce the risk of fire, replace only with the same type and rating of fuse.

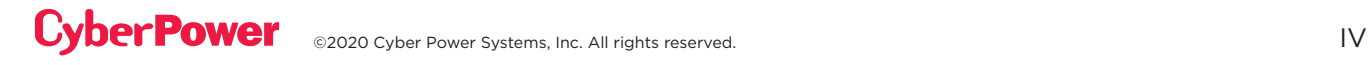

## SAFETY INSTRUCTIONS CONT.

### **PRODUCT SAFETY**

#### **RISK OF ELECTRIC SHOCK**

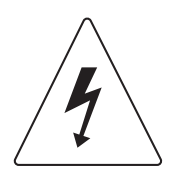

The battery can power hazardous components inside the unit, even when the AC input power is disconnected.

The UPS should be placed near the connected equipment and easily accessible.

(Non-Isolated Battery Supply): Risk of electric shock, battery circuit is not isolated from AC power source; hazardous voltage may exist between battery terminals and ground. Test before touching.

All UPS models covered in this document are permanently-connected equipment and only qualified maintenance personnel may carry out installations.

Wiring must be done by qualified personnel.

DO NOT USE FOR MEDICAL OR LIFE SUPPORT EQUIPMENT! Under no circumstances should this unit be used for medical applications involving life support equipment and/ or patient care.

DO NOT USE WITH OR NEAR AQUARIUMS! To reduce the risk of fire, do not use with or near aquariums. Condensation from the aquarium can come in contact with metal electrical contacts and cause equipment to short out.

The unit has a dangerous amount of voltage. When the UPS indicators is on, the units may continue to supply power thus the unit's outlets may have a dangerous amount of voltage even when it's not plugged in to the wall outlet.

#### **BATTERY**

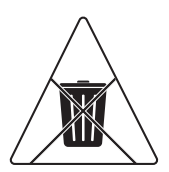

Do not dispose of batteries in fire as the battery may explode.

Do not open or mutilate the battery, released electrolyte is harmful to the skin and eyes.

## **TABLE OF CONTENTS**

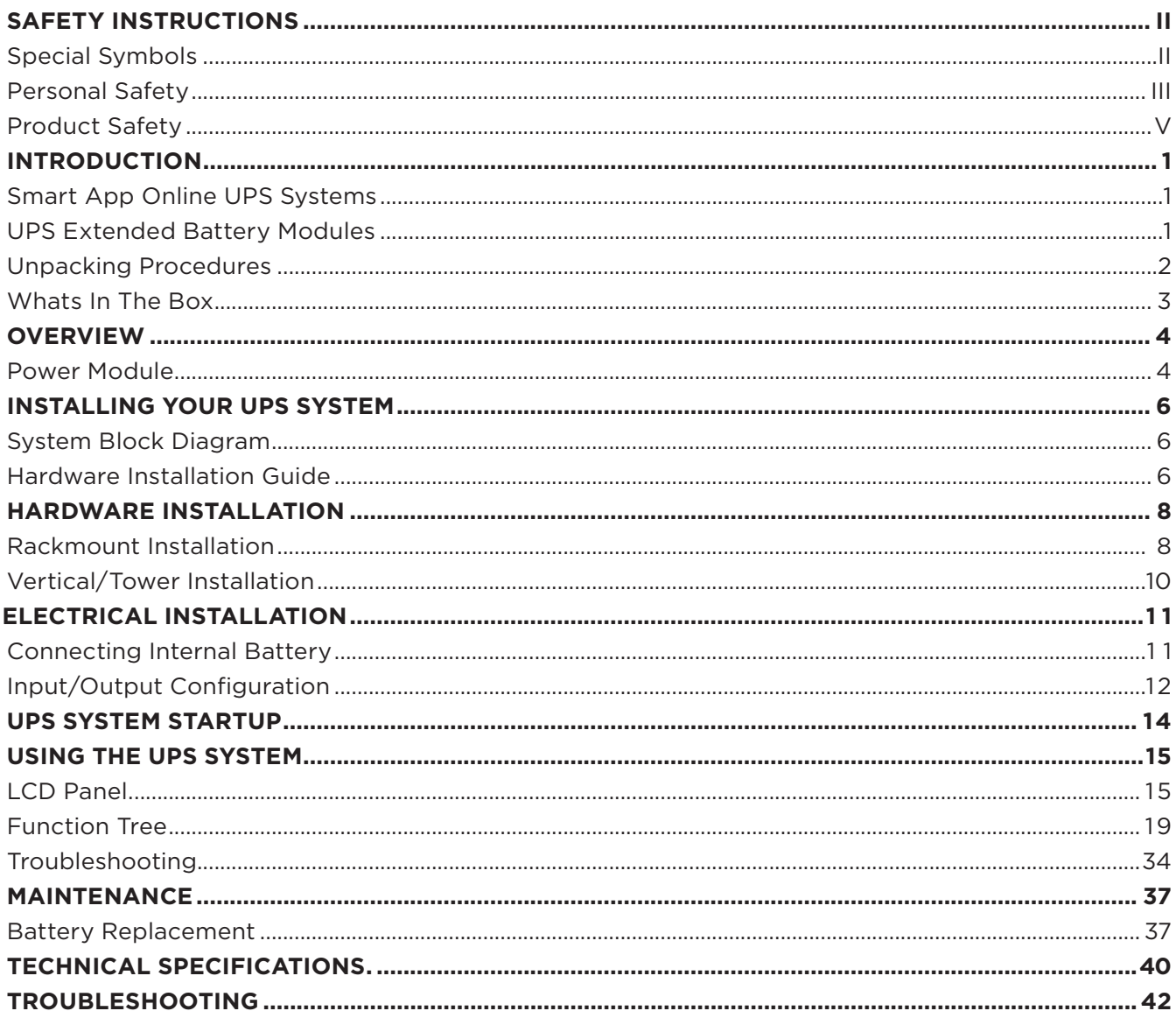

### INTRODUCTION

CyberPower Smart App Online rack/tower UPS systems, with double-conversion topology, provide sine wave output to mission-critical applications and equipment requiring seamless power correction. These units offer generator compatibility and deliver clean AC power with zero transfer time.

They offer Smart Battery Management (SBM), which helps extend overall battery life, and Fast Charge Technology, which helps keep charge times to less than four hours, regardless of the number of Extended Battery Modules (EBMs). Features include energy-saving GreenPower UPS™ ECO Mode technology, and PowerPanel® Business Edition software for monitoring and managing the UPS.

### **UPS EXTENDED BATTERY MODULES**

Extended Battery Modules (EBMs) from CyberPower (BPE144VL2U01) increase battery runtimes during power outages. Each rack/tower convertible EBM uses 2U of rack space, depending upon the model, and can be installed in a tower form factor to match the UPS installation. The DC plug-andplay power connectors allow to daisy- chain additional EBMs to a UPS system. EBMs compatible with Smart App Online UPS systems also have a built-in battery charger, providing Fast Charge Technology to quickly restore the backup power supply.

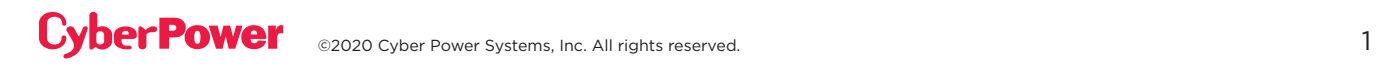

## INTRODUCTION CONT.

### **UNPACKING PROCEDURES**

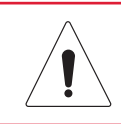

### Information, advice, help

The UPS system is very heavy, please handle with care. Wear safety shoes and use a hydraulic equipment lift if one is available. At least two people are required for all handling operations, including unpacking, lifting, and installation in a rack system. Do not use the lifting straps to carry the unit around; they are provided to manually unpack the unit only.

USE LIFTING STRAPS TO REMOVE THE UNIT FROM THE BOX.

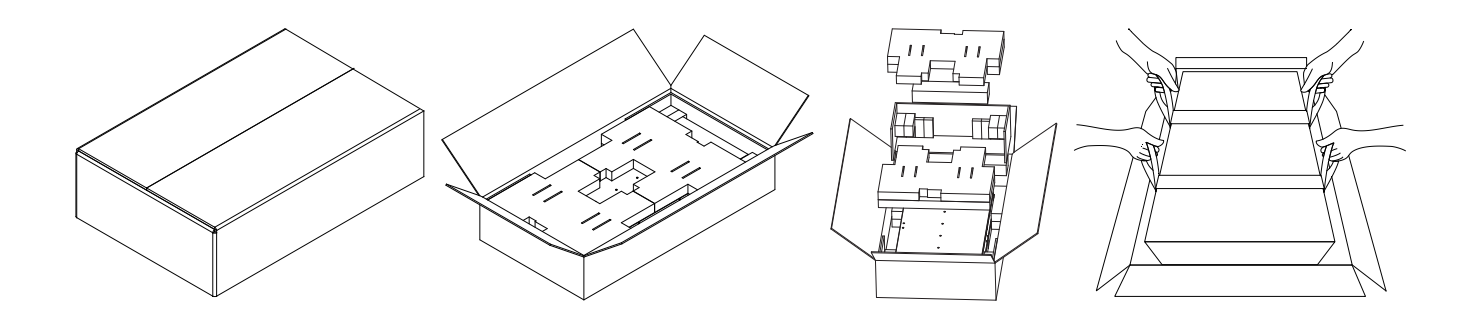

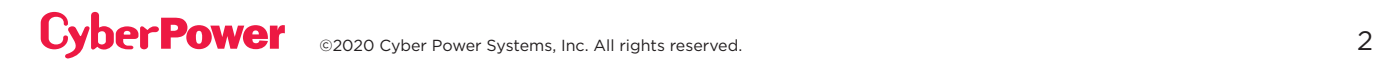

## INTRODUCTION CONT.

### **WHATS IN THE BOX**

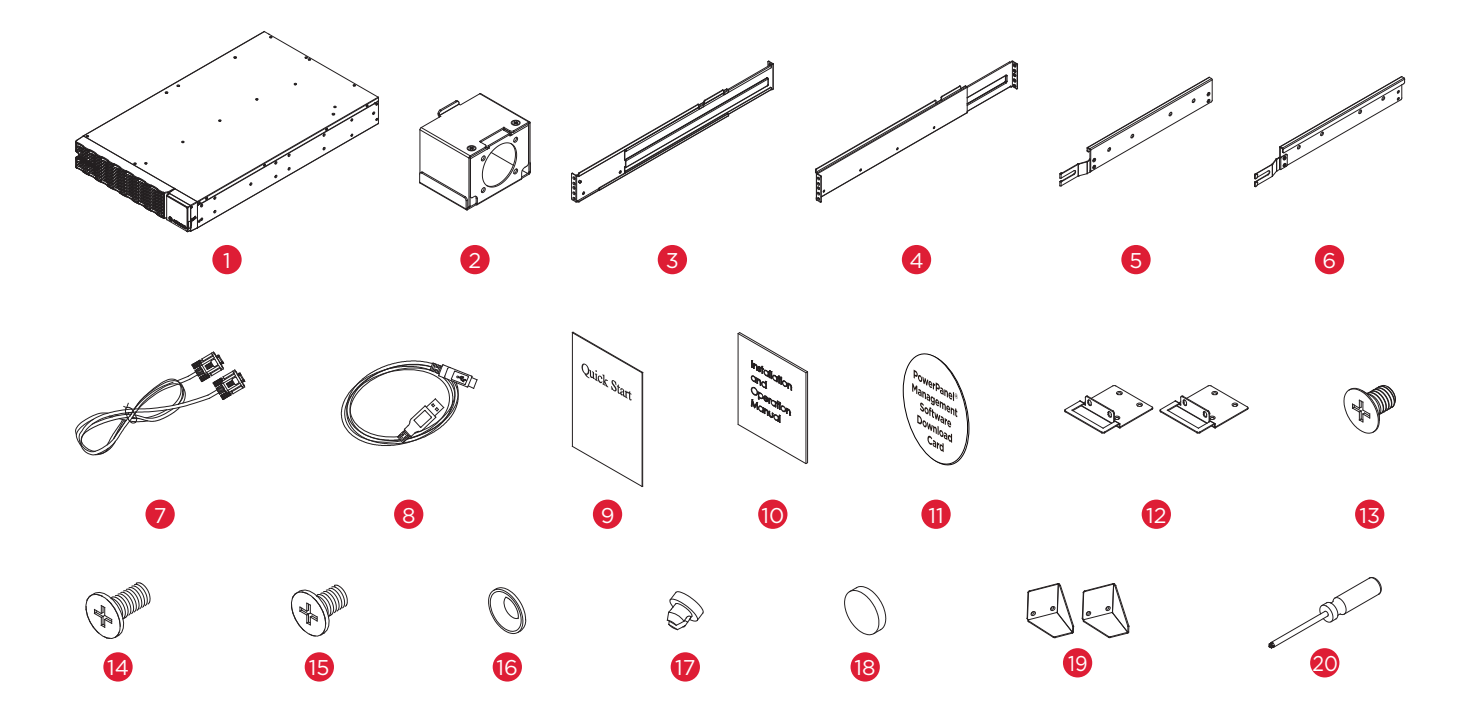

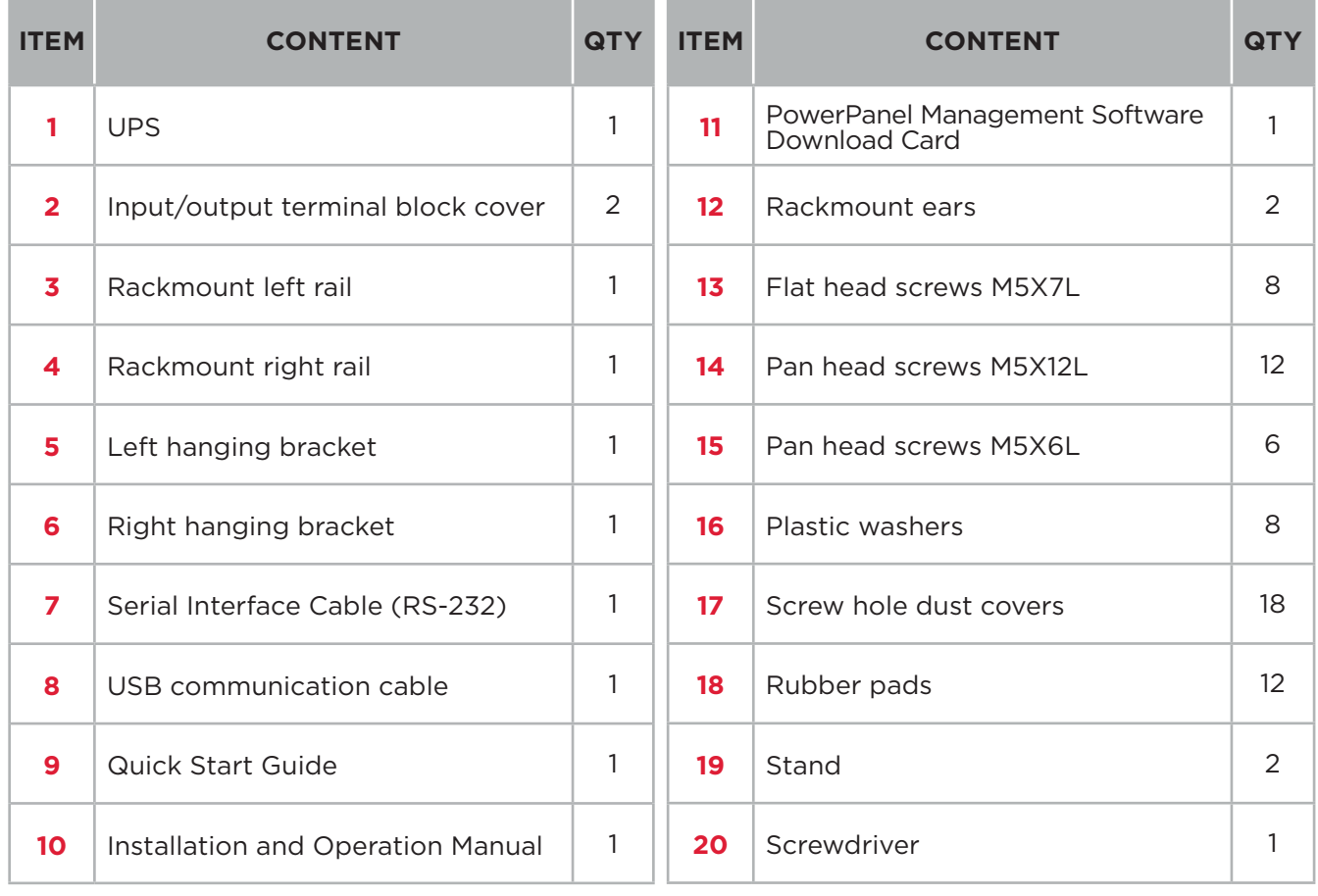

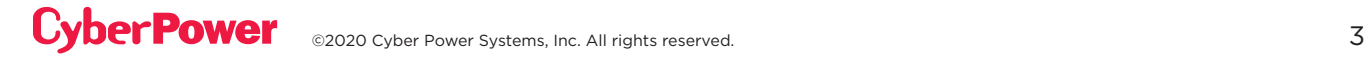

### **OVERVIEW**

### **POWER MODULE**

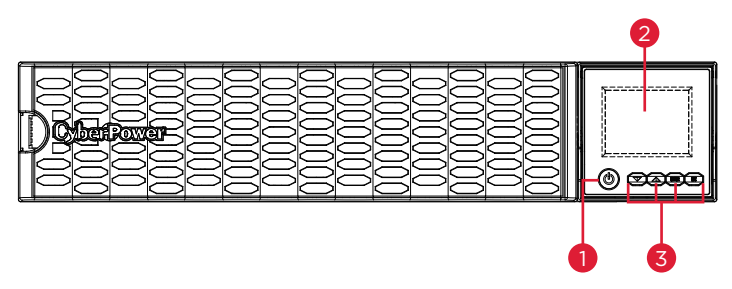

Front: OL5KERTHD / OL6KERTHD

#### 1. Power Button / Power on Indicator

Master ON/OFF switch for the UPS. Indicates that the UPS is on and supplying power.

#### 2. UPS Status / Multifunction LCD Readout

Shows UPS status, information, settings and events.

#### 3. Function Buttons

Scroll DOWN scroll UP, ENTER, and ESCAPE.

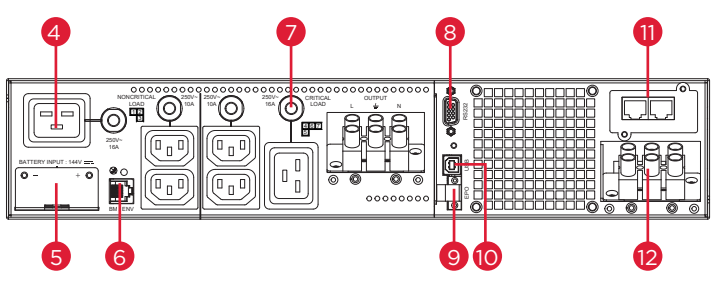

Back: OL5KERTHD / OL6KERTHD

#### 4. Battery Backup & Surge Protected Outlets

Provides battery backup and surge protection. They ensure power is provided to connected equipment over a period of time during a power failure.

#### Critical / Noncritical Load

Allows the creation of load priorities to ensure that battery power reserves are transferred to specified outlets during a power outage. The unit can be programmed to provide additional runtime for equipment connected to the "CRITICAL" outlets, while stopping the power supply to equipment connected to "NONCRITICAL" outlets after a designated period of time.

#### 5. Extended Runtime Battery Module Connector

Connection for additional CyberPower External Battery modules.

## OVERVIEW CONT.

### **POWER MODULE CONT.**

#### 6. BM/ENV Port

The port supports External Battery Modules detection.

#### 7. Output Circuit Breaker

Provides output current overload and fault protection.

#### 8. Serial Port

Serial port provides RS-232 communication between the UPS and a computer. The UPS can trigger a computer with PowerPanel® Business Edition software installed to shut down during a power outage through the connection while the computer can monitor the UPS and change its various programmable settings.

#### 9. EPO (Emergency Power Off) Connector

Enables an emergency UPS power-off from a remote location.

#### 10.USB Port

USB port provides communication between the UPS and a computer. The UPS can trigger a computer with PowerPanel® Business Edition software installed to shut down during a power outage through the connection while the computer can monitor the UPS and change its various programmable settings.

#### 11. Expansion Slot

A network remote management card is pre-installed in the expansion slot.

#### 12. Input Terminal Block

Connect to utility power.

## INSTALLING YOUR UPS SYSTEM

### **SYSTEM BLOCK DIAGRAM**

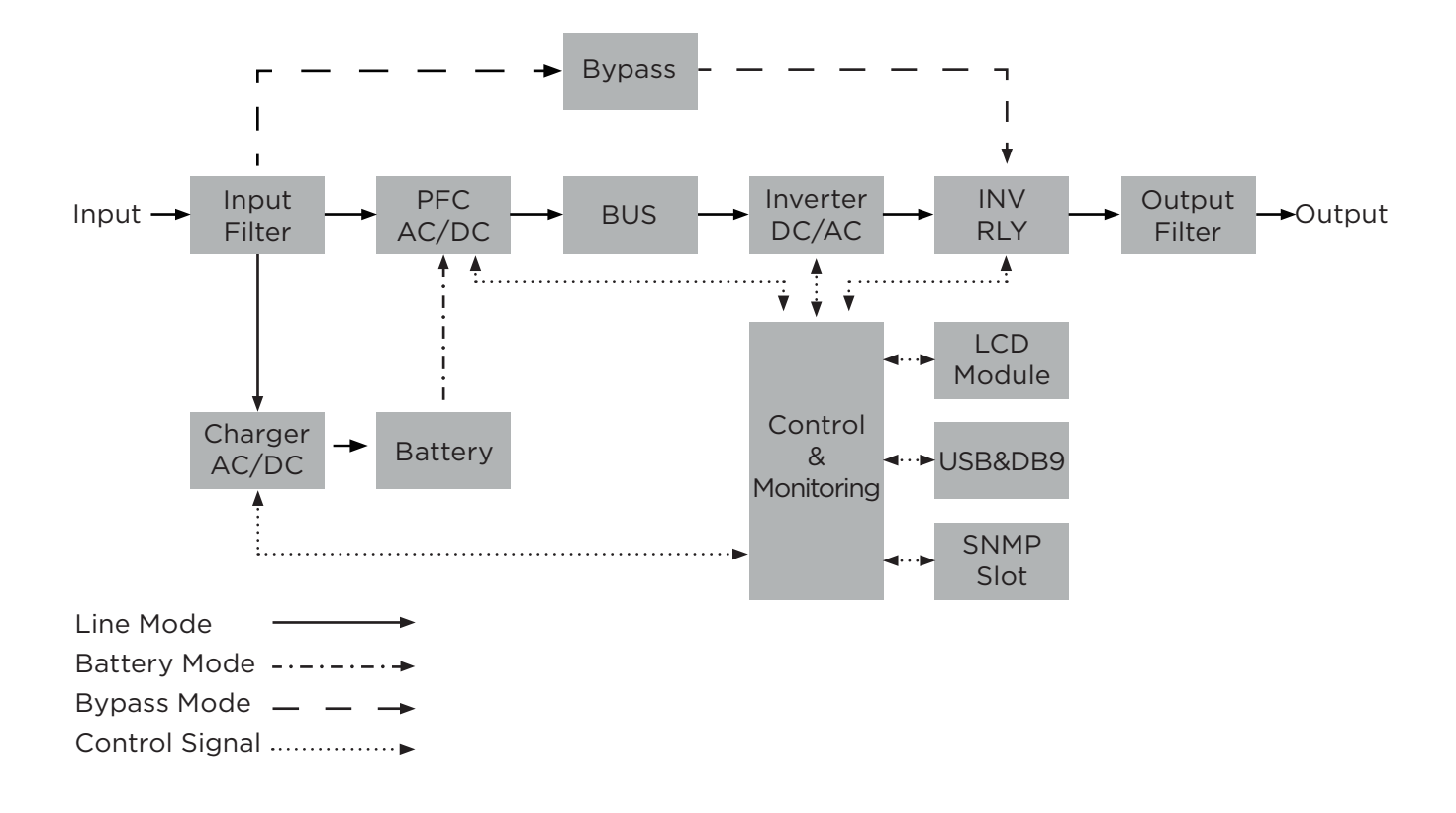

### **HARDWARE INSTALLATION GUIDE**

- 1. Battery charge loss may occur during shipping and storage. Before using the UPS, it's strongly recommended to charge batteries for four hours to ensure the batteries' maximum charge capacity. To recharge the batteries, simply connect the UPS to its designated AC electrical service.
- 2. When using PowerPanel® Business Edition software, connect either the serial or the USB cable between the computer and the corresponding port on the UPS. Note: If the USB port is used, the serial port will be disabled. They cannot be used simultaneously. After connecting to either the USB port or the serial port on the UPS, a computer with PowerPanel® Business Edition Agent software installed can control the operating schedule, battery test, outlets, as well as obtain UPS status information. However, other computers with PowerPanel® Business Edition Client software can only obtain UPS status information via LAN connection.
- 3. Connect your computer, monitor, and any externally-powered data storage device (Hard drive, Tape drive, etc.) into the outlets only when the UPS is off and unplugged. DO NOT plug a laser printer, copier, space heater, vacuum, paper shredder or other large electrical device into the UPS. The power demands of these devices will overload and possibly damage the unit.

## INSTALLING YOUR UPS SYSTEM CONT.

### **HARDWARE INSTALLATION GUIDE CONT.**

- 4. Press the ON/OFF switch to turn the UPS on. The Power-On indicator LED will turn on when activated. If an overload is detected, an audible alarm will sound and the UPS will continuously emit two beeps per second. For resetting the unit, unplug some equipment from the outlets. Make sure your equipment carries a load current within the unit's safe range, (refer to the technical specifications).
- 5. This UPS is equipped with an auto-charge feature. When the UPS is connected to AC electrical service the battery will automatically charge, even when the unit is switched off.
- 6. To maintain an optimal battery charge, leave the UPS connected to AC electrical service at all times.
- 7. Before storing the UPS for an extended period of time, turn the unit OFF. Then cover it and store it with the batteries fully charged. Recharge the batteries every three months to ensure good battery capacity and long battery life. Maintaining a good battery charge will help prevent possible damage to the unit from battery leakage.
- 8. The UPS has one USB port (default) and one serial port that allows connection and communication between the UPS and any attached computer running PowerPanel® Business Edition Agent software. The UPS can control the computer's shutdown during a power outage through the connection while the computer can monitor the UPS and alter various programmable parameters. Note: Only one communication port can be used at a time. The port not in use will automatically become disabled or the serial port will be disabled if both ports are attached.
- 9. EPO (Emergency Power Off) Port: EPO ports allow administrators the capability to connect the UPS unit to customer-supplied EPO switches. These installations give operators a single access point to immediately power-off all equipment connected to the UPS during an emergency.
- 10.To avoid electric shock, turn the unit OFF and disconnect the unit from utility power before hardwiring the UPS (in/out power cord). The in/out power cord MUST be grounded.
- 11. Please note the internal UPS temperature will increase when fans are not in operation or ventilation is obstructed. When the high temperature sensor activates protection, the UPS generates an alarm and shuts down to avoid unexpected equipment damage. When the over temperature occurs, please check the Troubleshooting section. If the condition persists, please contact CyberPower for technical support.

## HARDWARE INSTALLATION

CyberPower UPS systems can be installed in a rackmount or vertical/tower orientation. This versatility is especially important to growing organizations with changing needs that value having the option to position a UPS on the floor or in a rackmount system. Note that the included rack mounting hardware is only compatible with square hole racks. Please follow the instructions below for the respective mounting methods.

### **RACKMOUNT INSTALLATION**

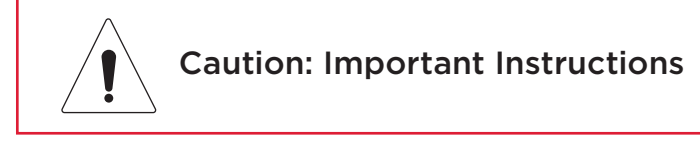

To prevent the risk of fire or electric shock, only use the supplied hardware to attach the mounting brackets.

#### Step 1: Remove the dust covers

Remove ten dust covers from the screw holes as shown below.

#### Step 2: Rackmount ear & hanging bracket installation

Attach two rackmount ears to the UPS using eight black M5X7L flat head screws and tighten two hanging brackets using six silver M5X6L pan head screws.

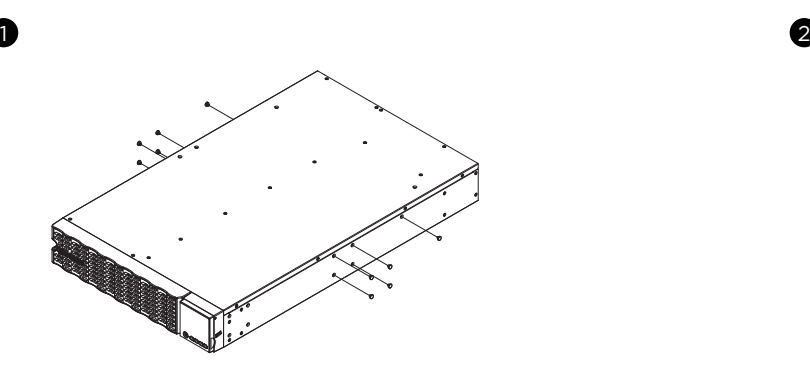

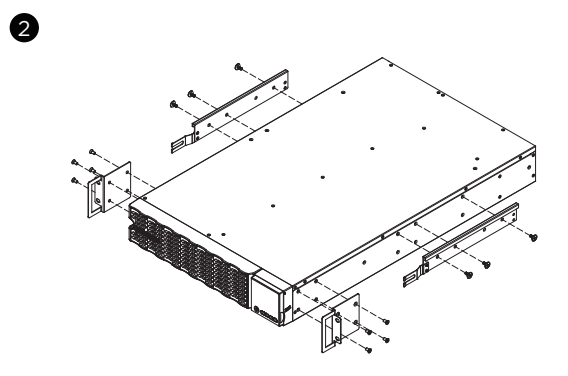

#### Step 3: Rackmount rail Installation

The mounting depth of the included rackmount rails can adjust from 20.5 in to 36 in (52 cm to 91.5 cm). Select the proper holes in the rack for positioning the UPS in the rack. The UPS takes up 2 rack units: rack hole positions 1 through 6.

Position the guide screws on the back of the rackmount rails into the rear rack square holes to temporarily support the rails in place.

#### Step 4: Adjust rackmount rails to fit your rack

Adjust the rail depth to match your rack depth. Attach each rackmount rail to your rack with two black M5X12L pan head screws and two plastic washers at the front of the rack (square holes 1 and 4 as shown below). Secure each rail to the rear of the rack with two black M5X12L pan head screws and two plastic washers.

## HARDWARE INSTALLATION CONT.

### **RACKMOUNT INSTALLATION CONT.**

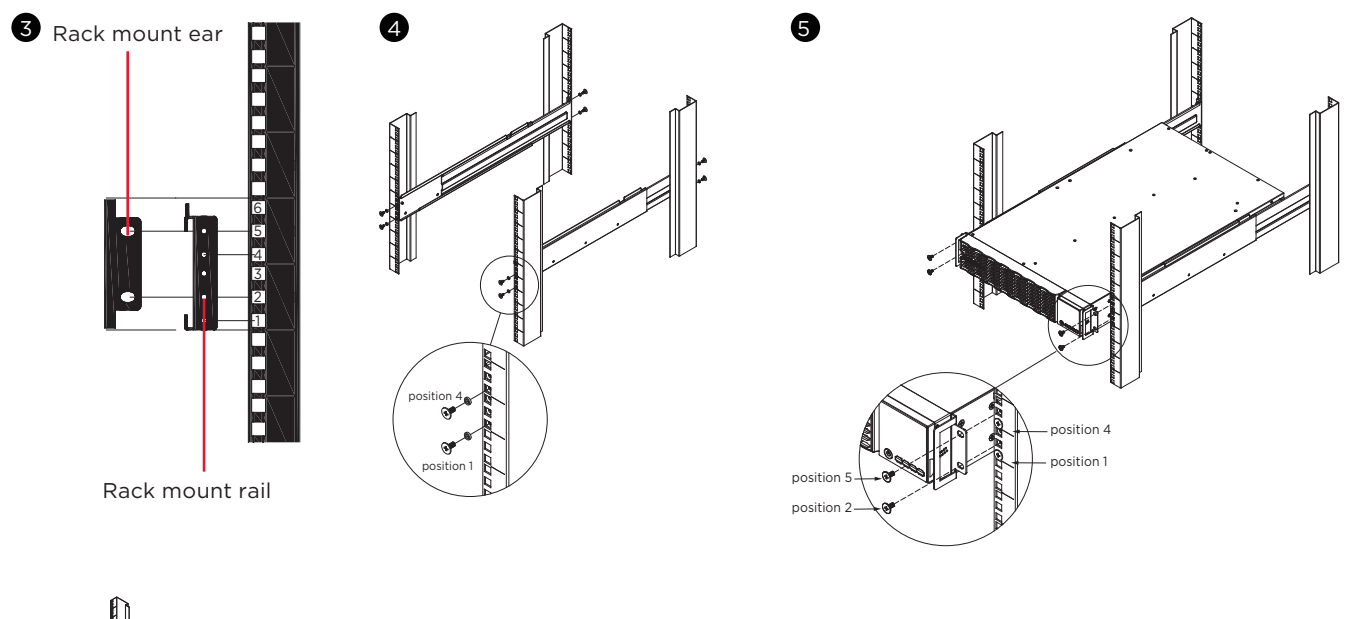

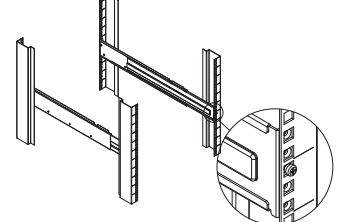

#### Step 5: Place and secure the UPS on the rails

Slide the hanging brackets on the UPS on to the rails mounted in the rack with the front of the unit facing toward you. Secure the UPS to your rack with four black M5X12L pan head screws at the front of the rack (square holes 2 and 5 as shown above).

#### NOTE: To slide the UPS out from the rack

The UPS will be secured by a safety locking mechanism midway of pulling it out of the rack. Use both hands to hold the UPS and press the safety locking tab to pull the UPS out.

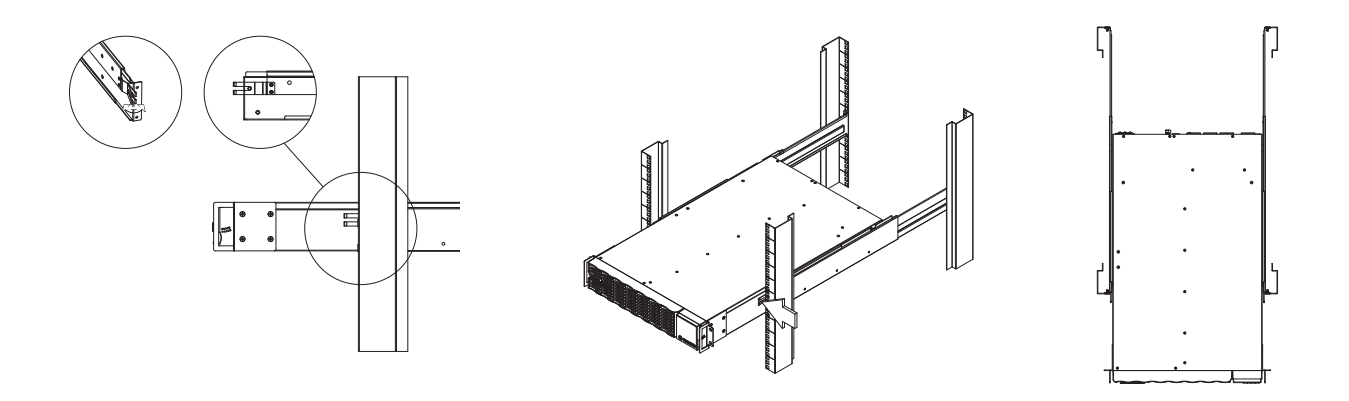

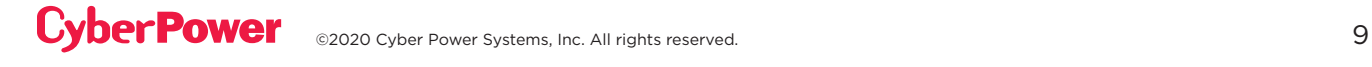

## HARDWARE INSTALLATION CONT.

### **VERTICAL/TOWER INSTALLATION**

#### Step 1: Adhere rubber pads

Adhere twelve circular rubber pads to the stands and to the left hand side of the UPS as shown below. This will become the bottom of the UPS. Insert the dust covers into the open screw holes on bottom.

#### Step 2: Attach the base stands and attach the dust covers

Stand the UPS system on its side and attach the tower stands using four silver M5X6L pan head screws onto the bottom of the UPS as shown below. Insert the dust covers into the open screw holes on top.

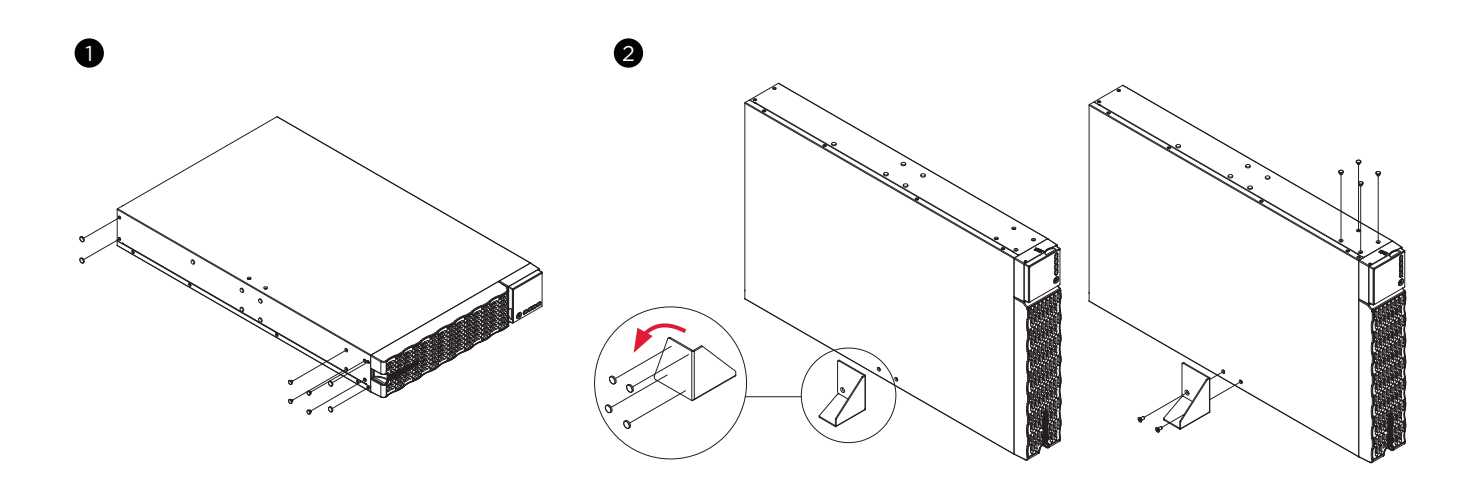

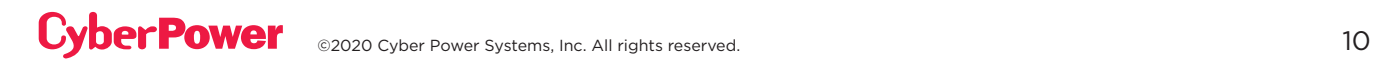

## ELECTRICAL INSTALLATION

### **CONNECTING INTERNAL BATTERY**

- 1. Unscrew and open the battery access door. This screw is designed to be fixed on the door, do not remove it from the metal cover.
- 2. Connect the internal battery connector. Ensure it is seated properly (connector will click into place).
- 3. Tighten the screw on the battery access door and install the front panel.

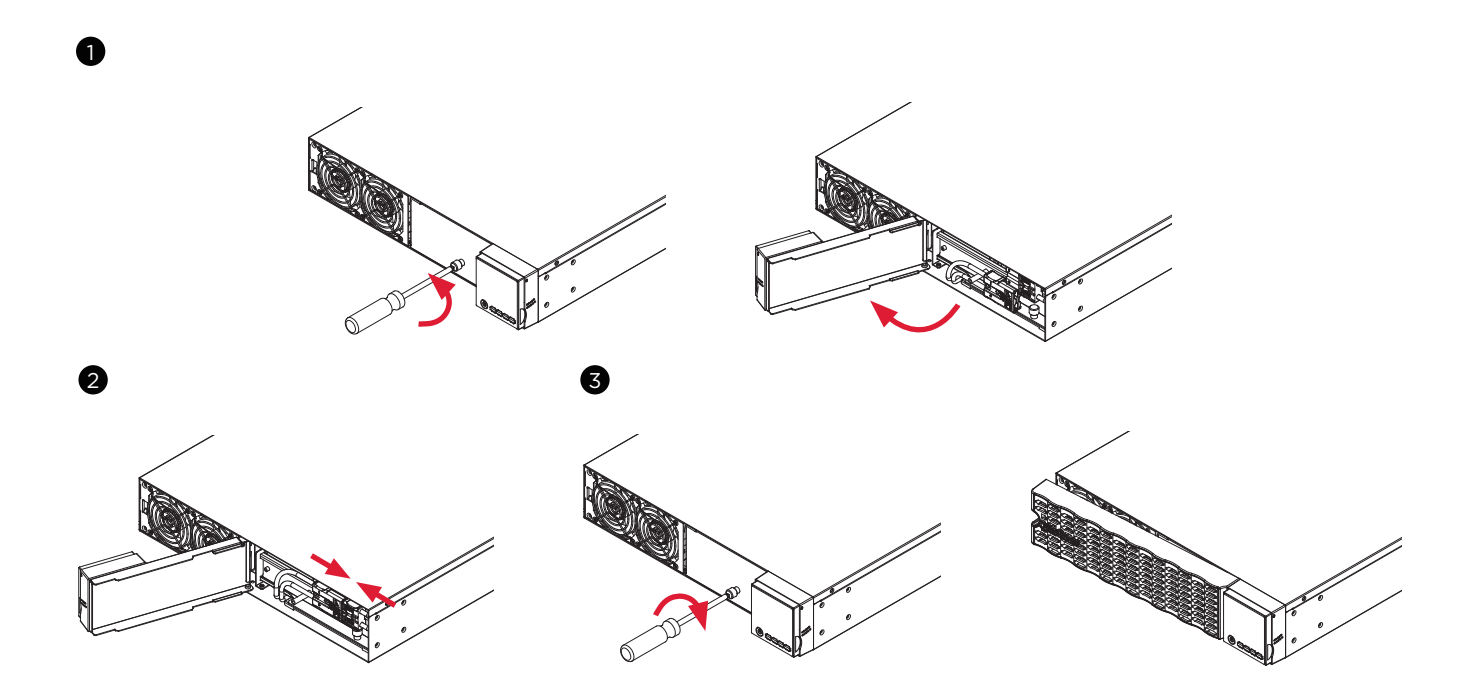

## ELECTRICAL INSTALLATION CONT.

### **INPUT/OUTPUT CONFIGURATION**

Verify branch circuit breaker rating and wiring dimensions with the following table for hardwired input UPS models.

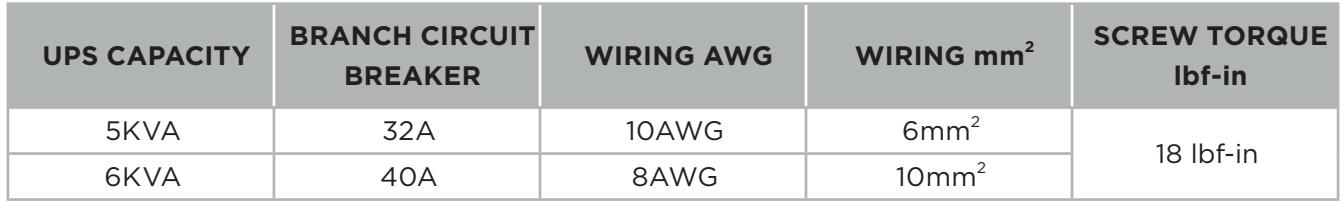

Hardwire the input/output terminals for OL6KERTHD UPS models as shown in the following diagram.

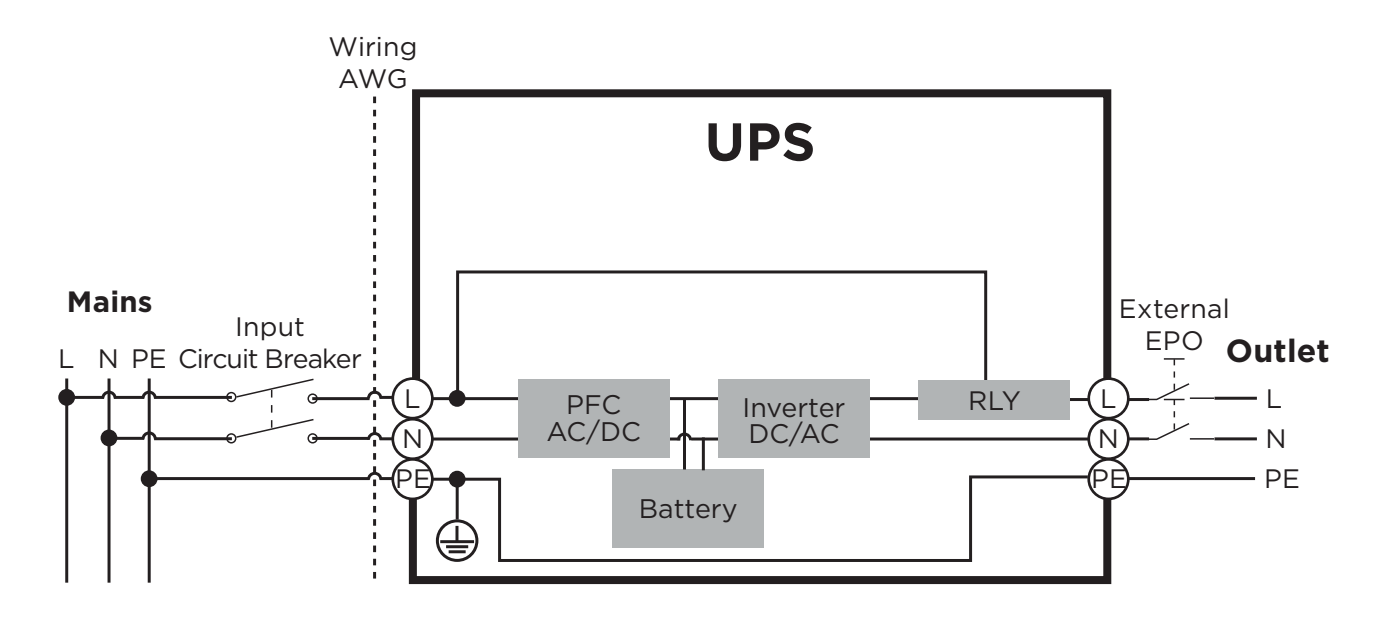

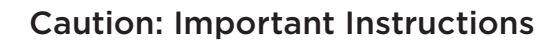

Input and Output circuit breakers must be "OFF" during the installation process.

An additional two pole disconnect device is necessary during the installation process.

Disconnected EPO will immediately shut down the logic circuit output of the UPS. Wiring the EPO port is optional.

Local safety rules may require a separate, external EPO to turn off output circuit breakers. Refer to local wiring rules, the EPO should use approved components.

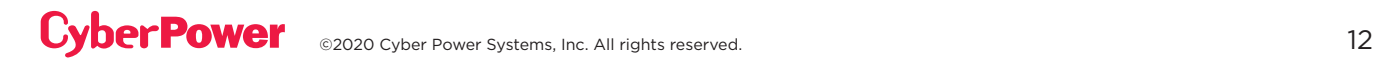

## ELECTRICAL INSTALLATION CONT.

### **HARDWIRING THE INPUT/ OUTPUT TERMINALS**

#### Step 1: Separate the top and bottom covers

Loosen the two screws to separate the INPUT/ OUTPUT top and bottom covers.

#### Step 2: Fix the appropriate cable gland (not included) on the bottom cover

Tighten the appropriate cable gland (not included) on the bottom cover by rotating it. Make sure the cable gland is fixed well on the bottom cover.

#### Step 3: Fix the bottom cover on the terminal block

Tighten the two screws to fix the INPUT/ OUTPUT bottom cover on the terminal block.

#### Step 4: Input configuration

Insert the input cable through the appropriate cable gland (not included). Connect the three wires to the input terminal block.

#### Step 5: Output configuration

Insert the output cable through the appropriate cable gland (not included) Connect the three wires to the output terminal block.

#### Step 6: Fix the top cover on the bottom cover

Tighten the two screws to fix the INPUT/ OUTPUT top cover on the bottom cover.

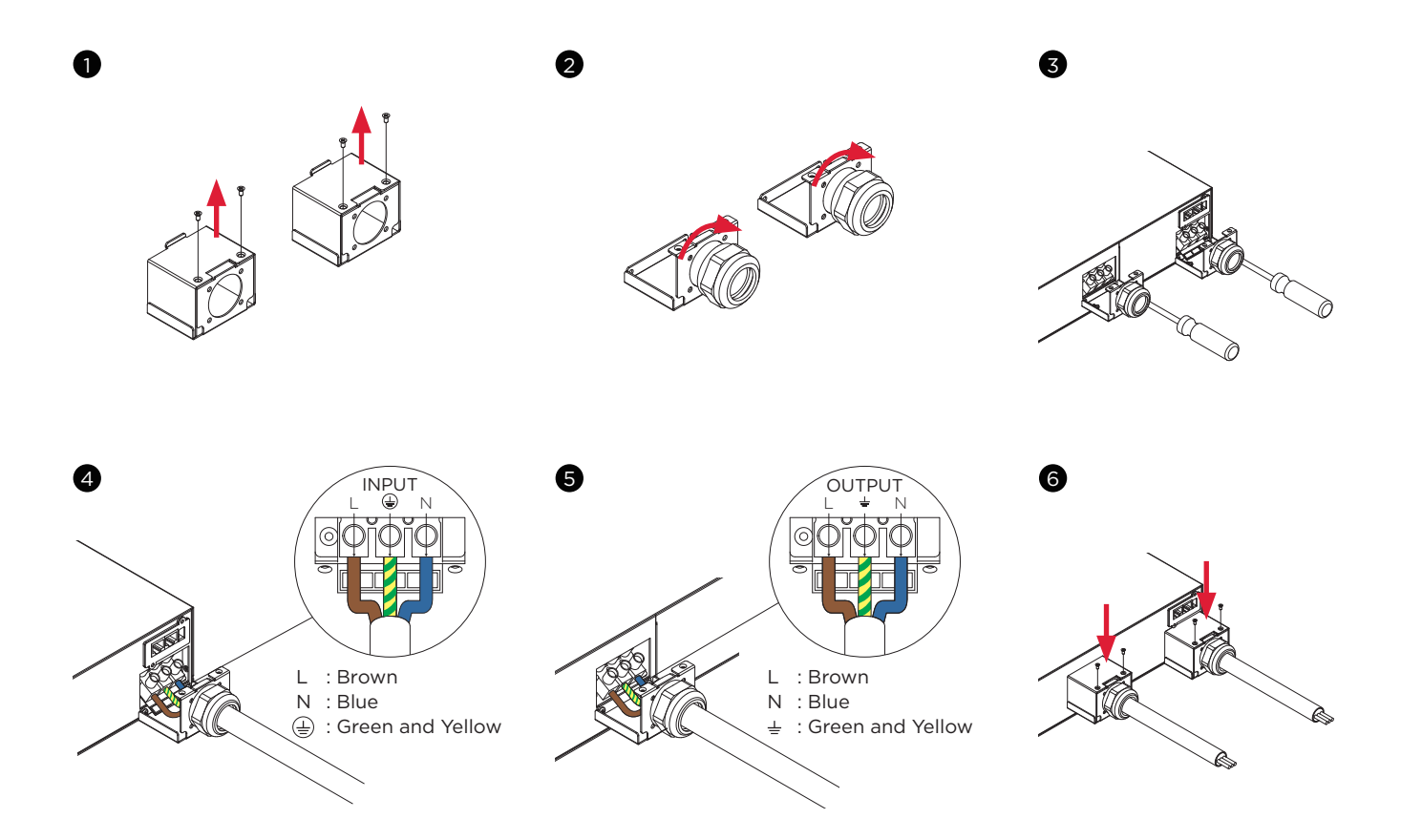

## UPS SYSTEM STARTUP

After completing the hardware installation of the UPS, you are now ready to connect the UPS and connect your equipment.

#### **To start the UPS:**

- 1. Verify that the UPS input cable or terminal blocks are connected to AC source.
- 2. The UPS LCD shows "Standby Mode" and fans turn on.
- 3. Press the ON/OFF button on the UPS front panel for at least 3 seconds to turn On the UPS.
- 4. UPS will perform a brief self-test lasting about 15 seconds.The LCD will show result in the sequence below.
- 5. The UPS is operating in Battery Mode first then transfer to Line Mode if Input power is qualification and powering the output.

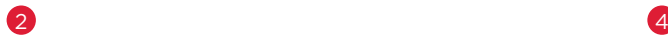

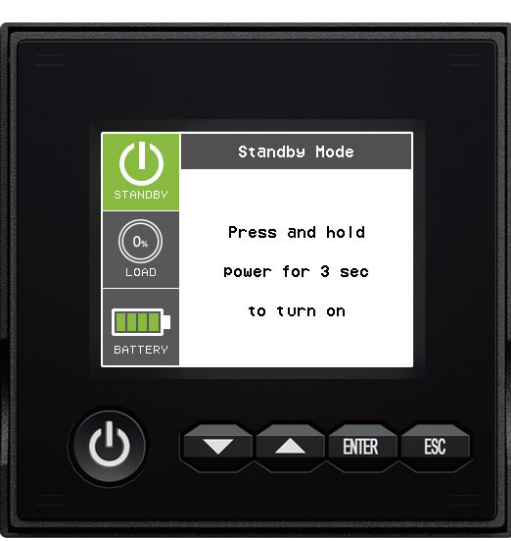

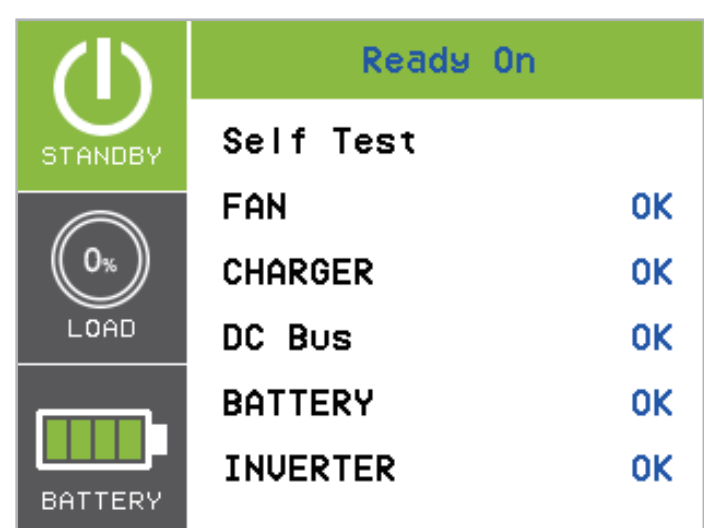

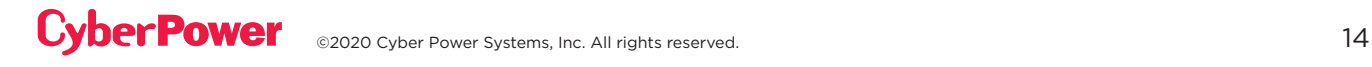

## USING THE UPS SYSTEM

### **LCD PANEL**

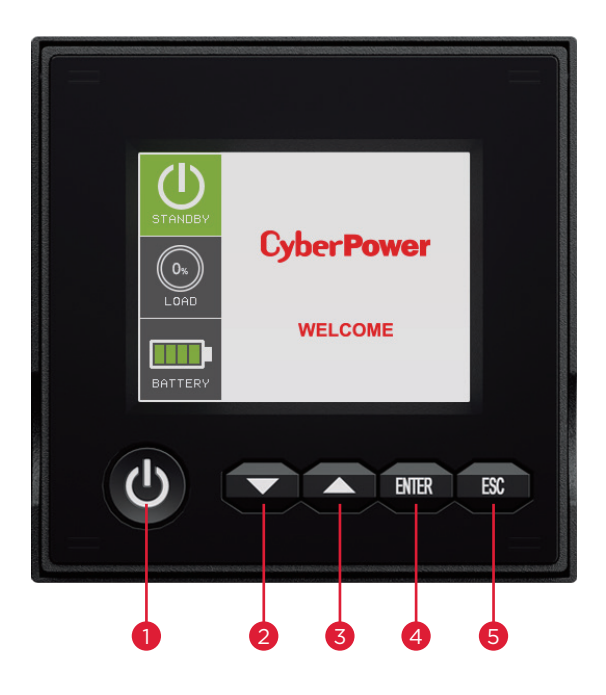

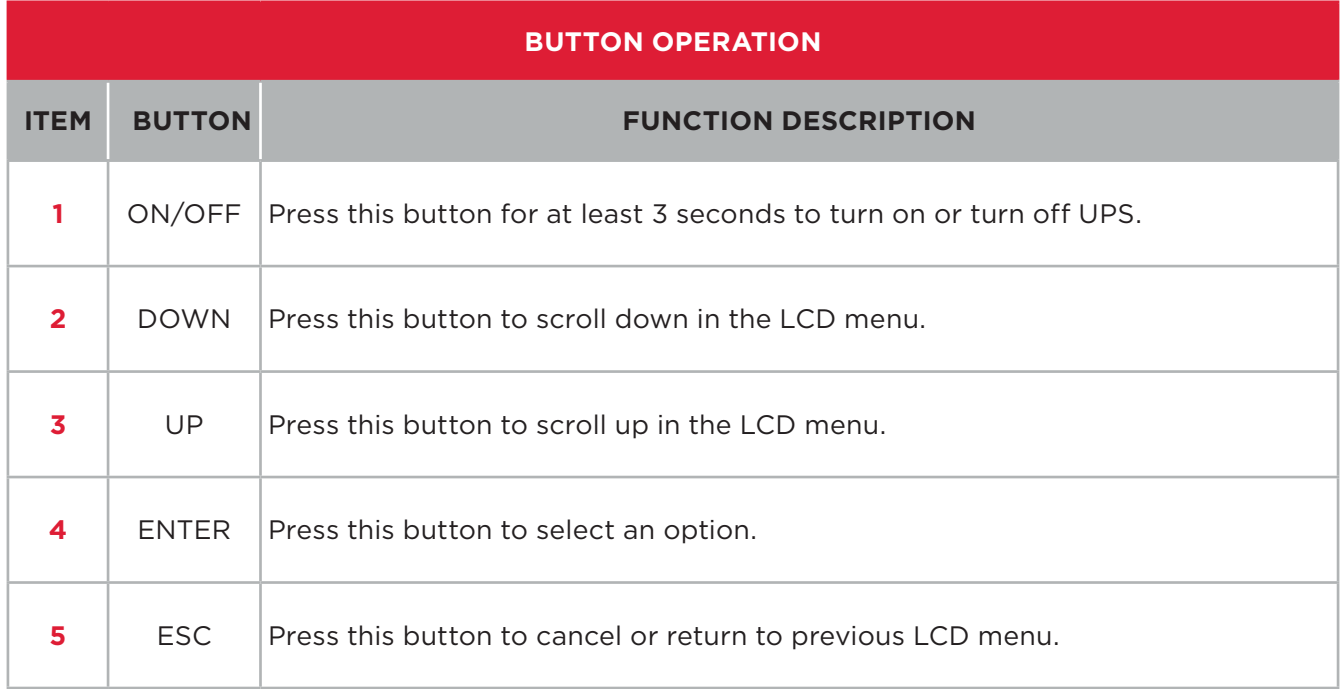

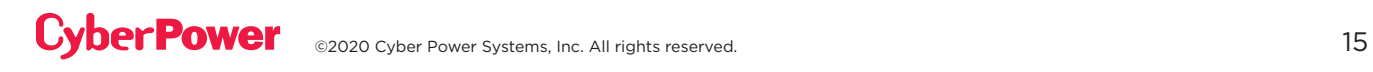

### **LCD DISPLAY INTRODUCTION:**

#### UPS Summary:

There are 2 display Zones: Icon Zone and Content Zone.

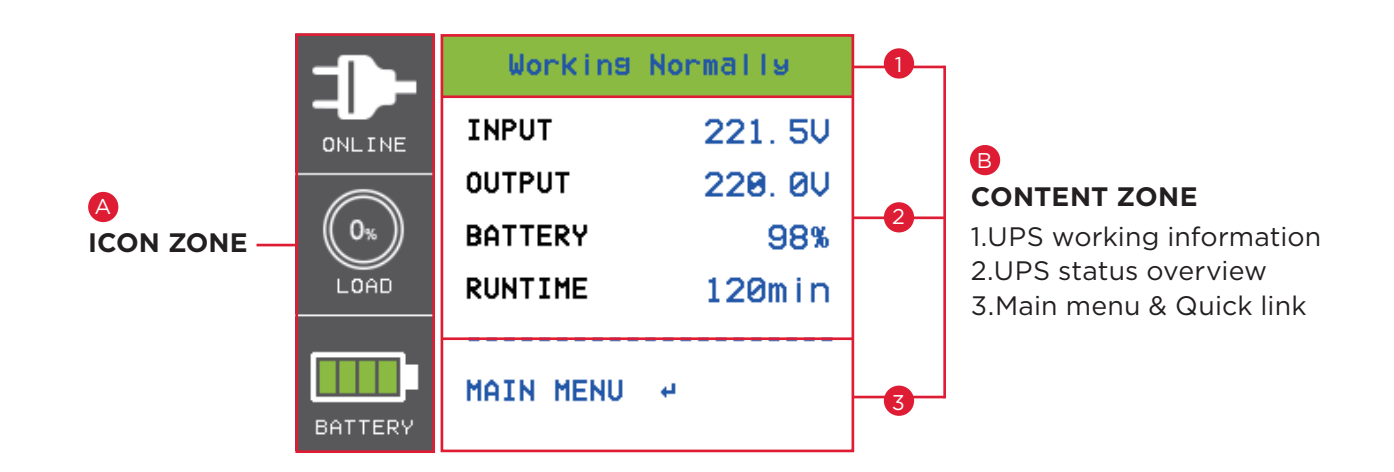

### **A ICON ZONE:**

In the Left area , There are 3 ICONS for displaying the UPS working status / Load % / Battery Capacity and depend on UPS status changing the ICONS will display Warning and Fault with Yellow or RED color.

#### **B CONTENT ZONE:**

The Content area is on the middle and right screen.

1 The Top of Content area is for displaying UPS working information: Working Normally (Line Mode) / V+Hz out of range (Battery Mode) / …..Etc.

2 The central area is the UPS status which depends on different UPS status to provide different information included Input / Output / Battery / Load parameters.

3 The bottom area of content zone is the function select index included Main Menu and quick link selection which depends on different UPS status to provide relevant functional link.

Push Enter Button to Main Menu When UPS display the summary page.

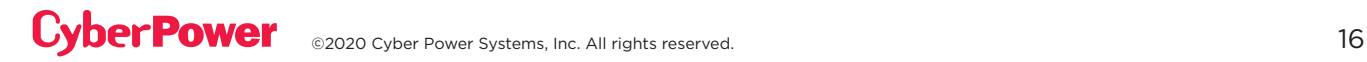

### **LCD SCREEN - UPS MODES OF OPERATION**

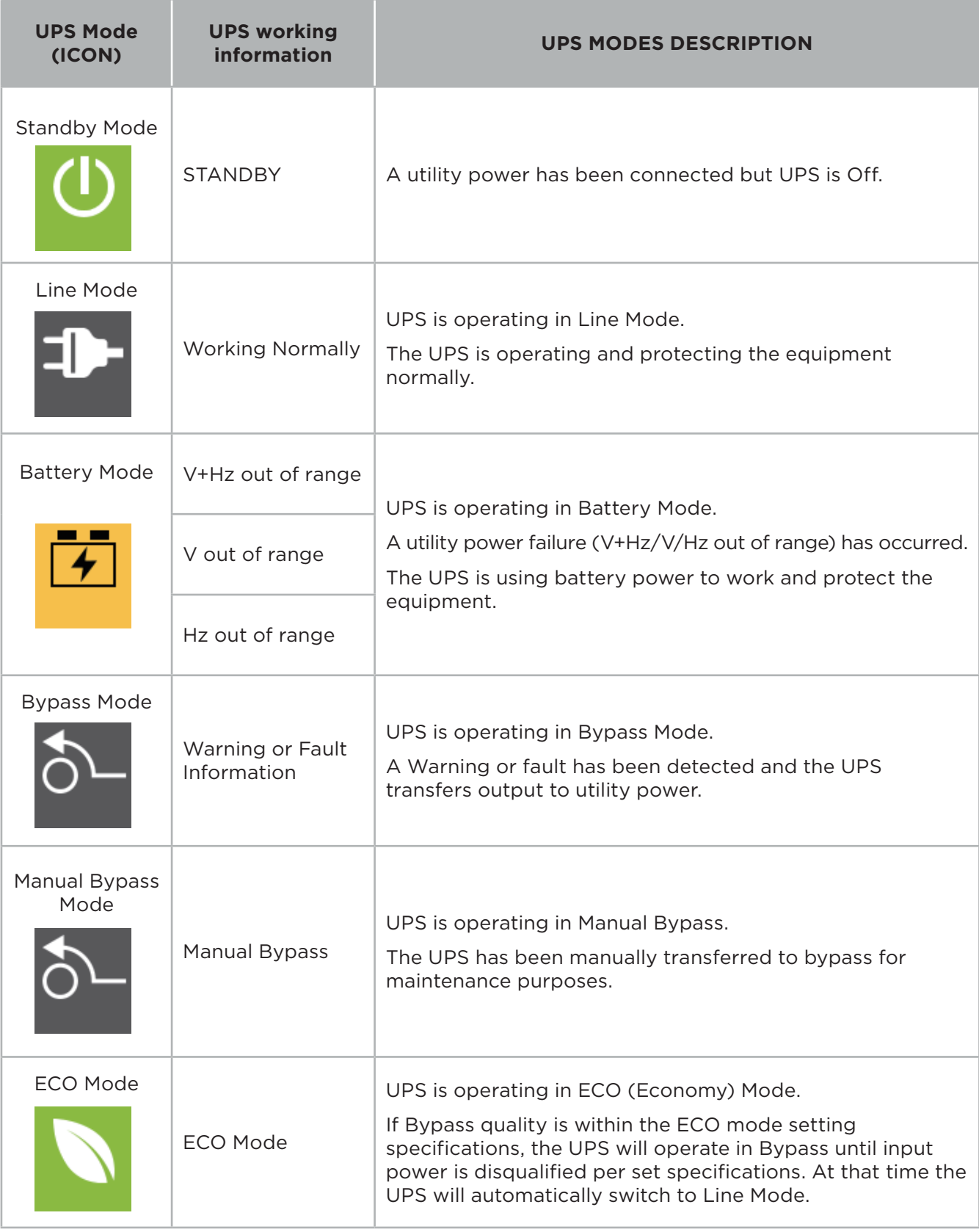

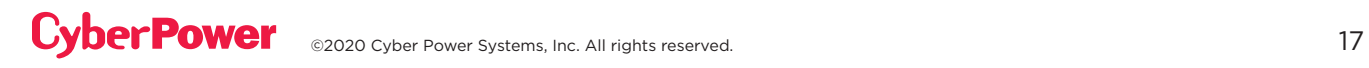

### **LCD SCREEN - UPS MODES OF OPERATION CONT.**

LCD will use RED or Yellow color to indicate the Fault or warning status and also connect the color frame with ICON which has the same color and locates on the left zone of the screen.

The UPS status in the UPS Summary page will provide the related information by different working function..

The Function Select Menu in the UPS Summary page will provide the quick link to related function.

#### **Battery Mode**

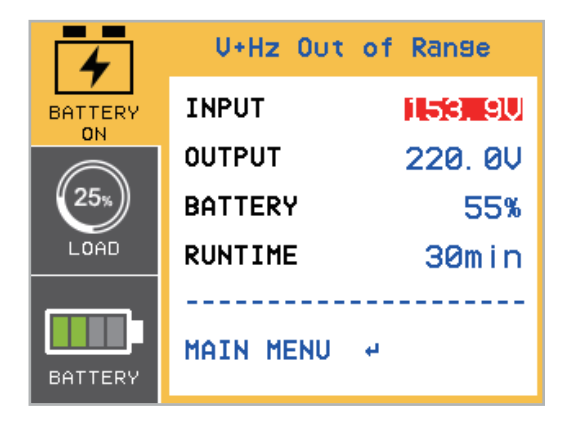

#### **Output OverLoad**

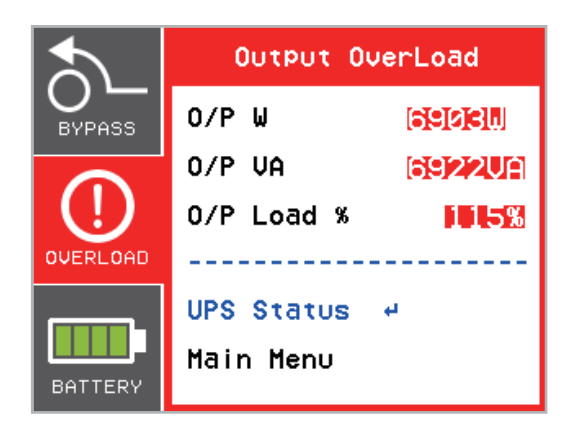

Press the "UP" and "DOWN" buttons to select the quick link function. Push "Enter" Button to select function page.

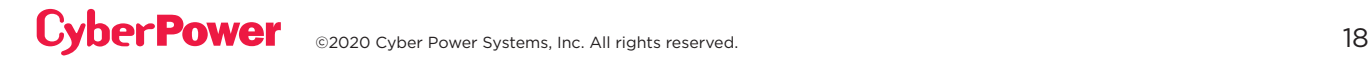

### **FUNCTION TREE**

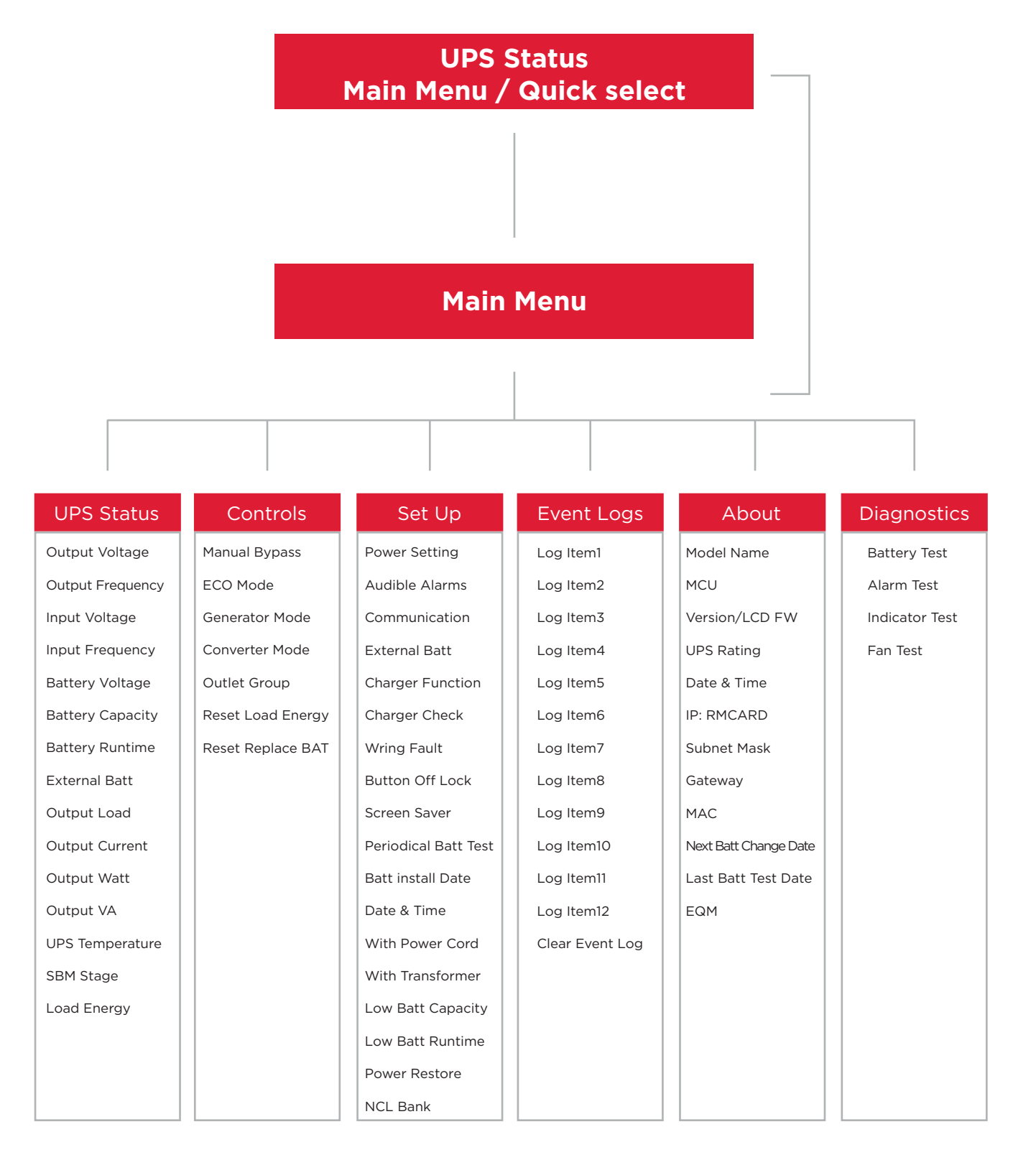

### **Main Menu: Function Select**

The Main Menu has 6 icons of different function listed in the table below.

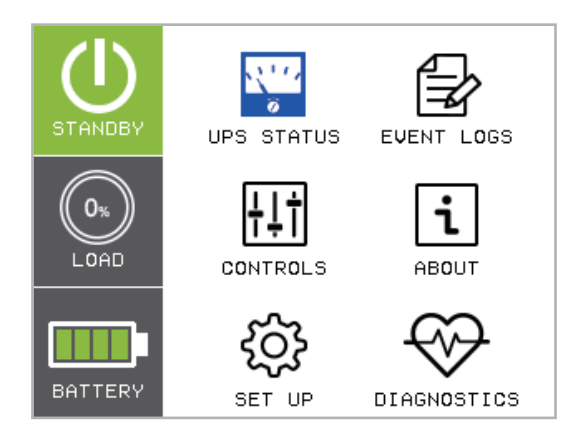

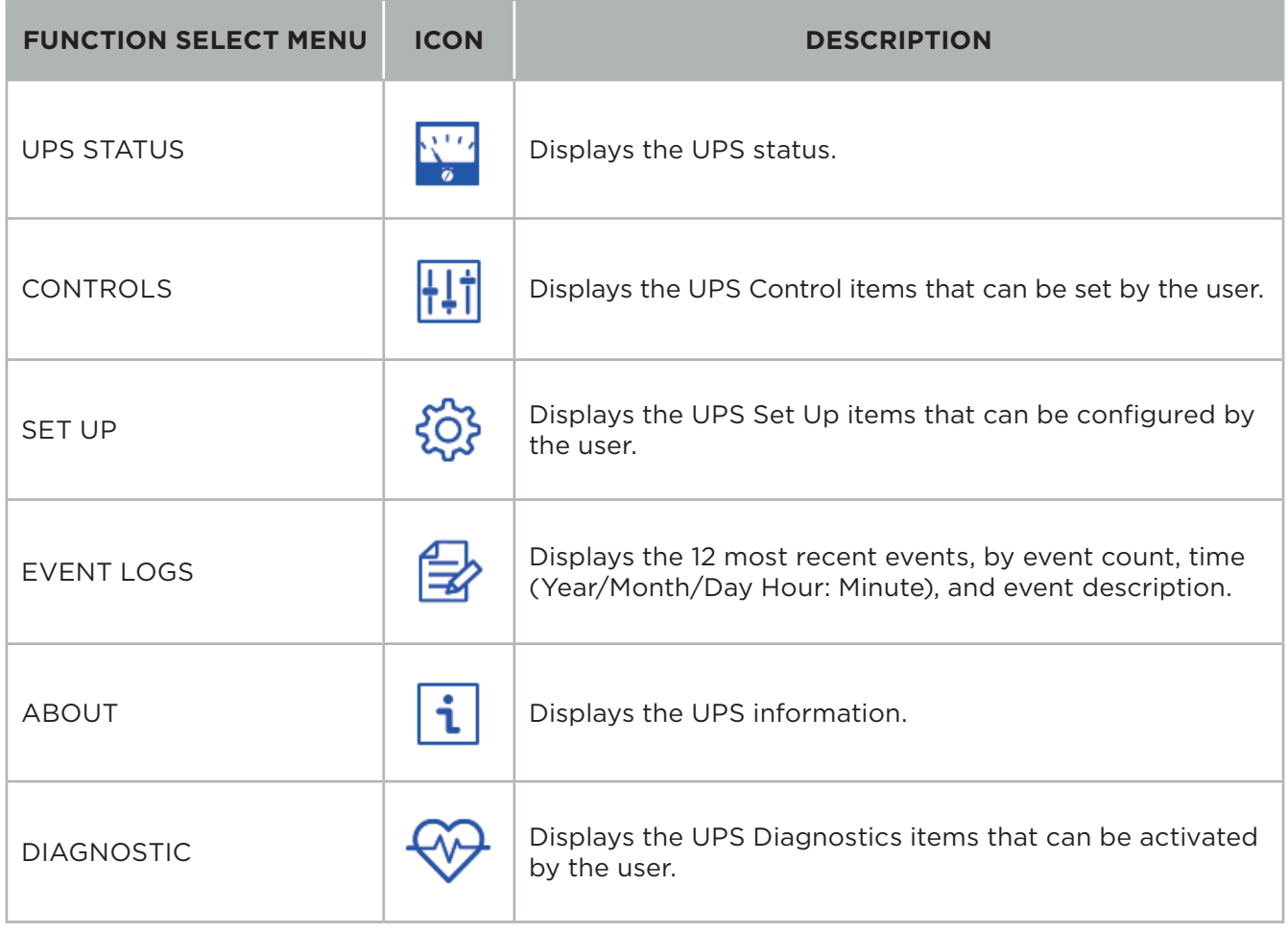

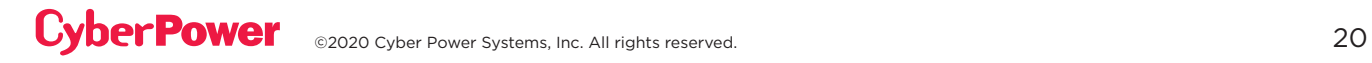

#### (1) UPS STATUS

There are 15 types of UPS status Readout available for display.

- 1. Select "UPS Status" Icons
- 2. Press the "ENTER" button to enter the "UPS Status".
- 3. Press the "UP" and "DOWN" buttons to scroll through the "UPS Status" items shown in the table below.
- 4. Press the "ESC" button to return to the Main Menu.

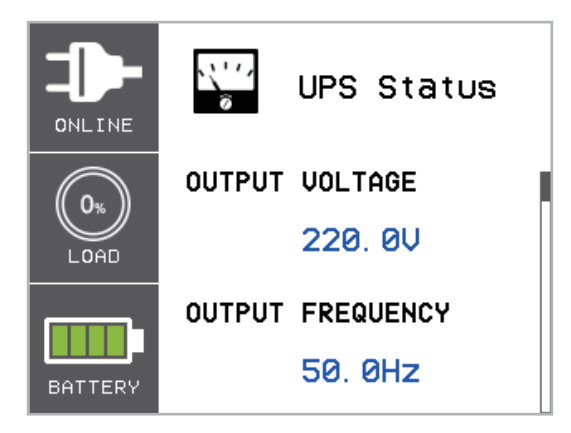

There is a Navigation bar on the right area of content zone; it will indicate the current page in Navigation Bar.

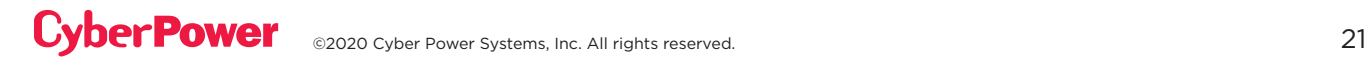

### (1) UPS STATUS CONT.

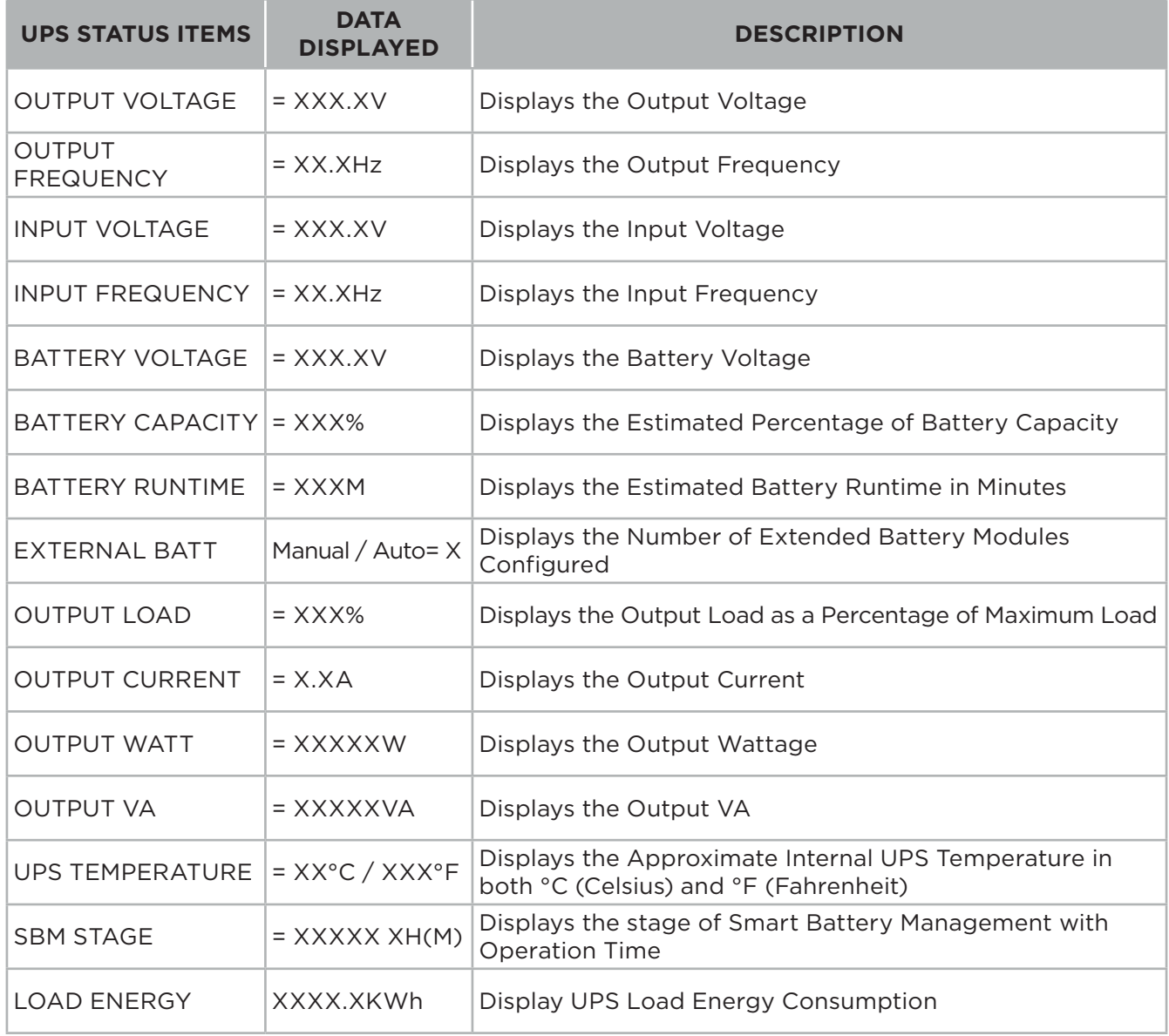

### (2) CONTROLS

There are 7 UPS items that can be controlled by the user.

- 1. Press the "UP" and "DOWN" buttons to select the "CONTROLS" ICON.
- 2. Press the "ENTER" button to enter the "CONTROLS" function.
- 3. Press the "UP" and "DOWN" buttons to scroll to the "CONTROLS" option.
- 4. Press the "ENTER" button to select the "CONTROLS" submenu items shown in the table below.
- 5. Press the "ENTER" button to select the setting you want to set up.
- 6. The present SET UP parameter will be displayed by Blue Color with a select mark in the front of setting parameters.
- 7. Press the "UP" and "DOWN" buttons to scroll through the different control functions.
- 8. Press the "ENTER" button to select the parameter you want to set.
- 9. You may be prompted "Activate?" to act the selection, if so press the "ENTER" button to act the control function. Some options are started automatically. (See the following table and screen for additional details.)
- 10.Press the "ESC" button to cancel or return to the previous SET UP menu.

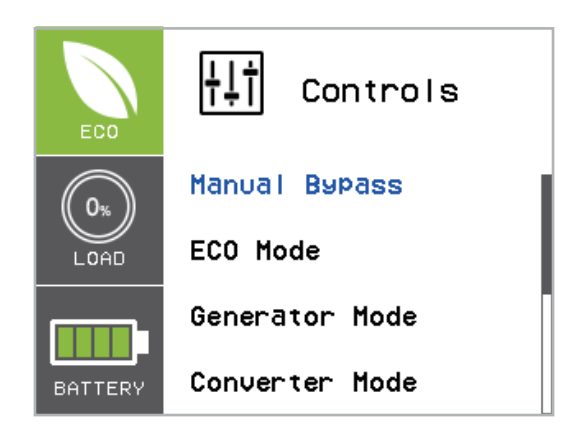

### (2) CONTROLS CONT.

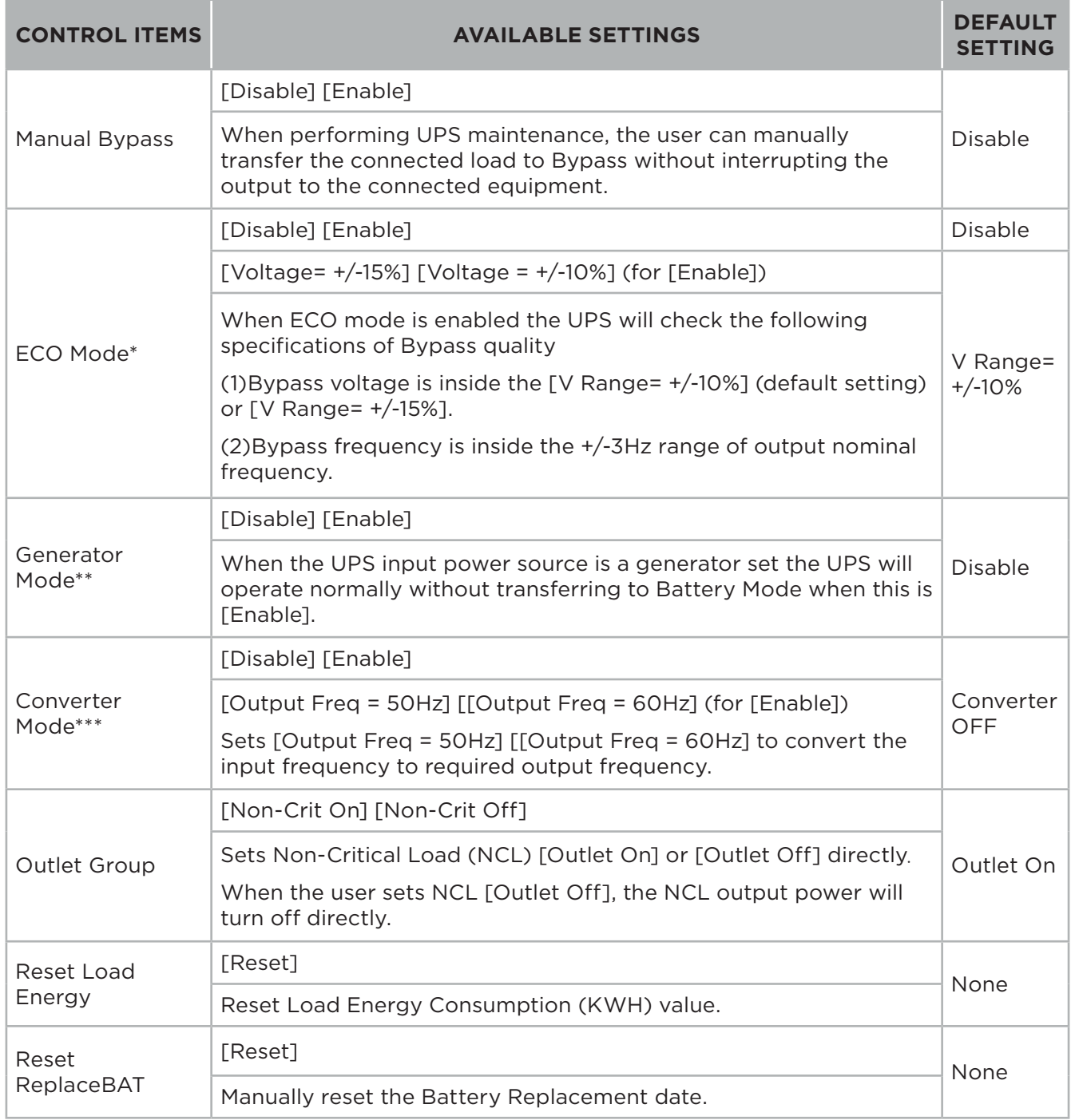

\*This function can't be set when Manual Bypass, Generator Mode or Converter Mode is enabled.

\*\*UPS has no bypass when Generator Mode is enabled.

\*\*\*UPS has no bypass when Converter Mode is enabled. This function can only be set before the UPS is on.

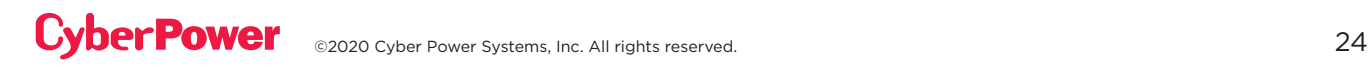

#### (3) SET UP

There are 28 UPS items that can be Set Up by the user.

- 1. Press the "UP" and "DOWN" buttons to select the "SET UP" ICON.
- 2. Press the "ENTER" button to enter the "SET UP" function.
- 3. Press the "UP" and "DOWN" buttons to scroll to the "SET UP" option.
- 4. Press the "ENTER" button to select the "SET UP" submenu items shown in the table below.
- 5. Press the "ENTER" button to select the setting you want to set up.
- 6. The present SET UP parameter will be displayed by Blue Color with a select mark in the front of setting parameters.
- 7. Press the "UP" and "DOWN" buttons to scroll through the different parameters.
- 8. Press the "ENTER" button to select the parameter you want to set.
- 9. You may be prompted "Save Change?" to save the selection, if so press the "ENTER" button to save the setting. Some options are saved and started automatically. (See the following table and screen for additional details.)
- 10.Press the "ESC" button to cancel or return to the previous SET UP menu.

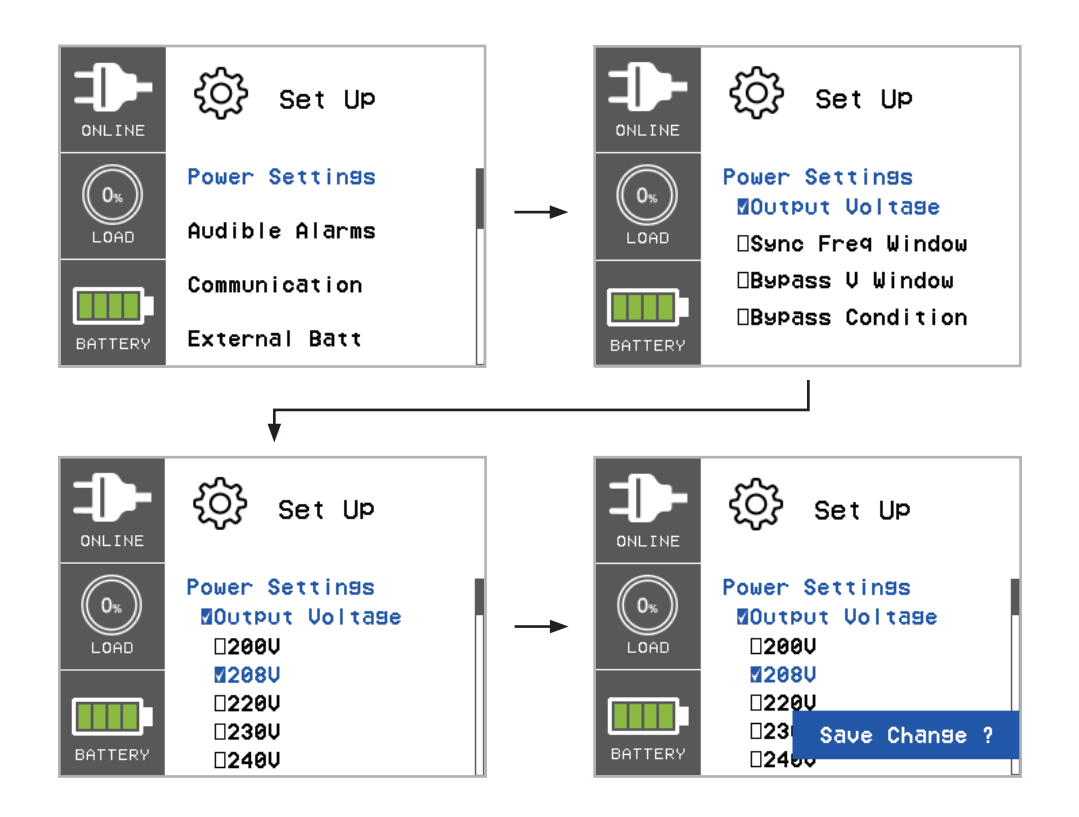

### (3) SET UP CONT.

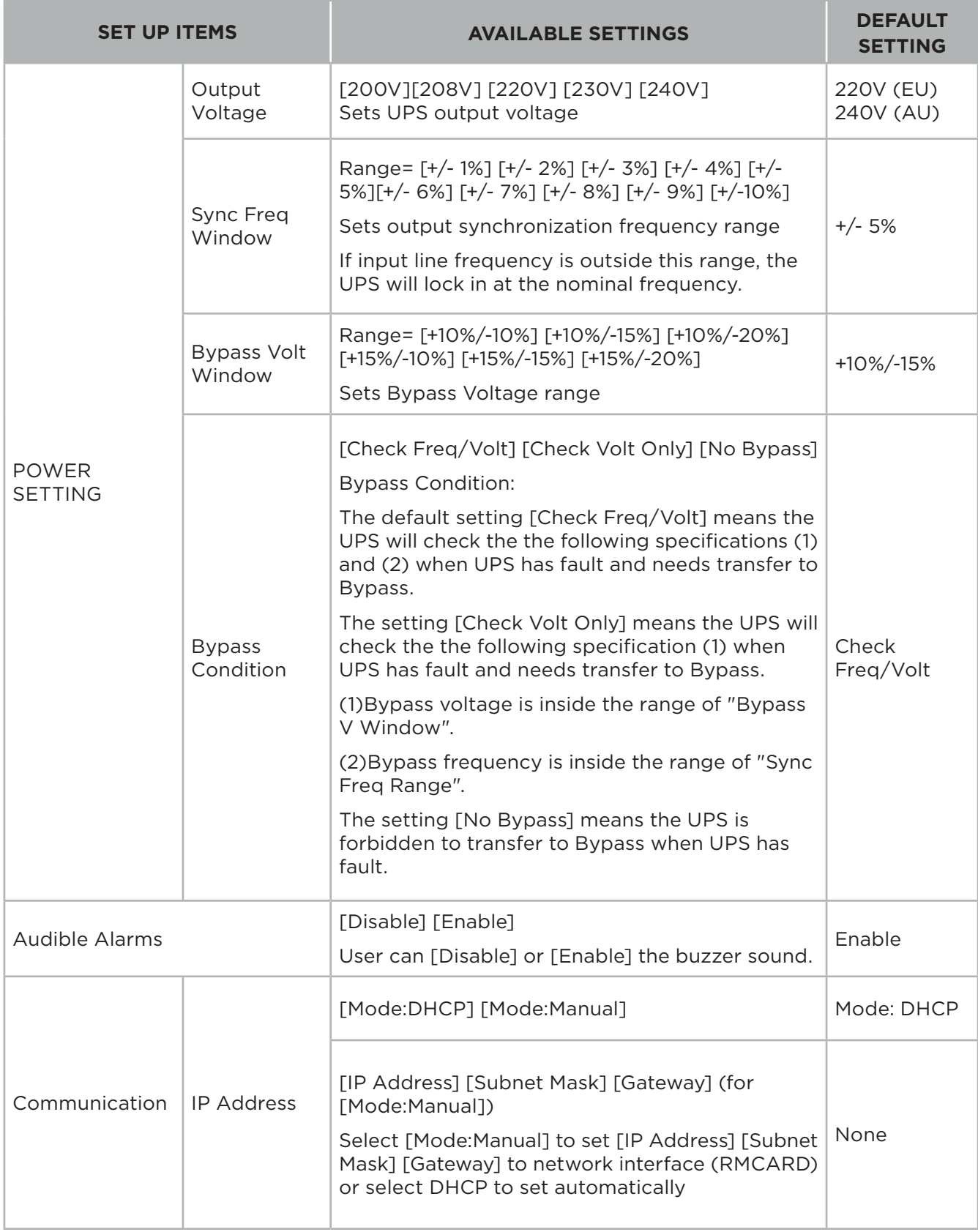

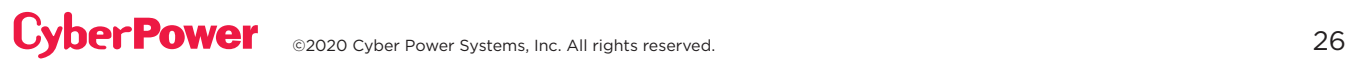

### (3) SET UP CONT.

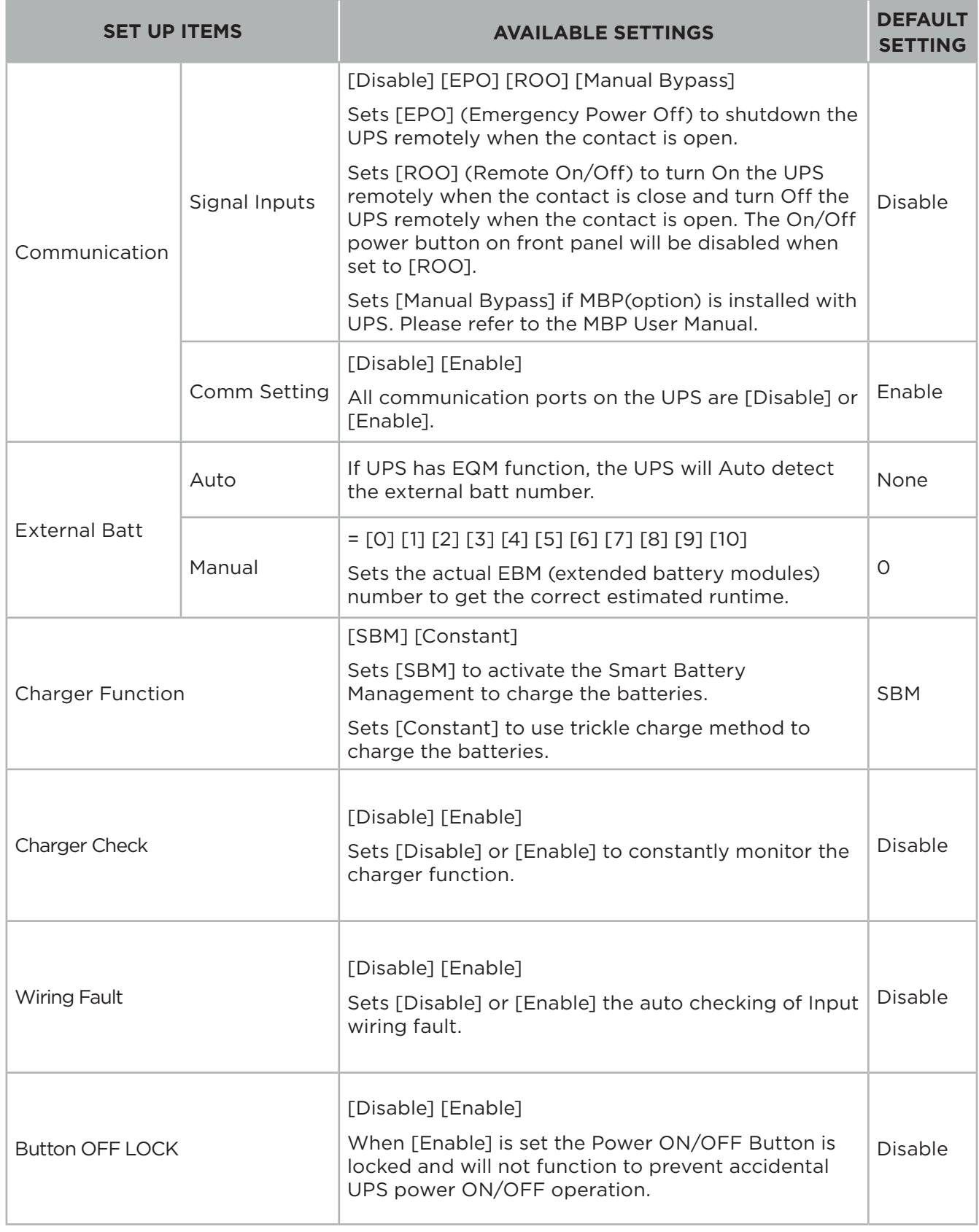

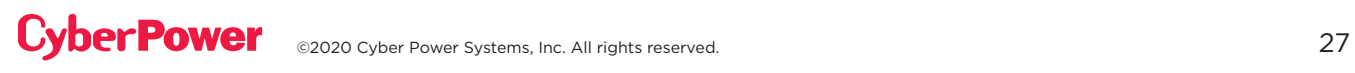

### (3) SET UP CONT.

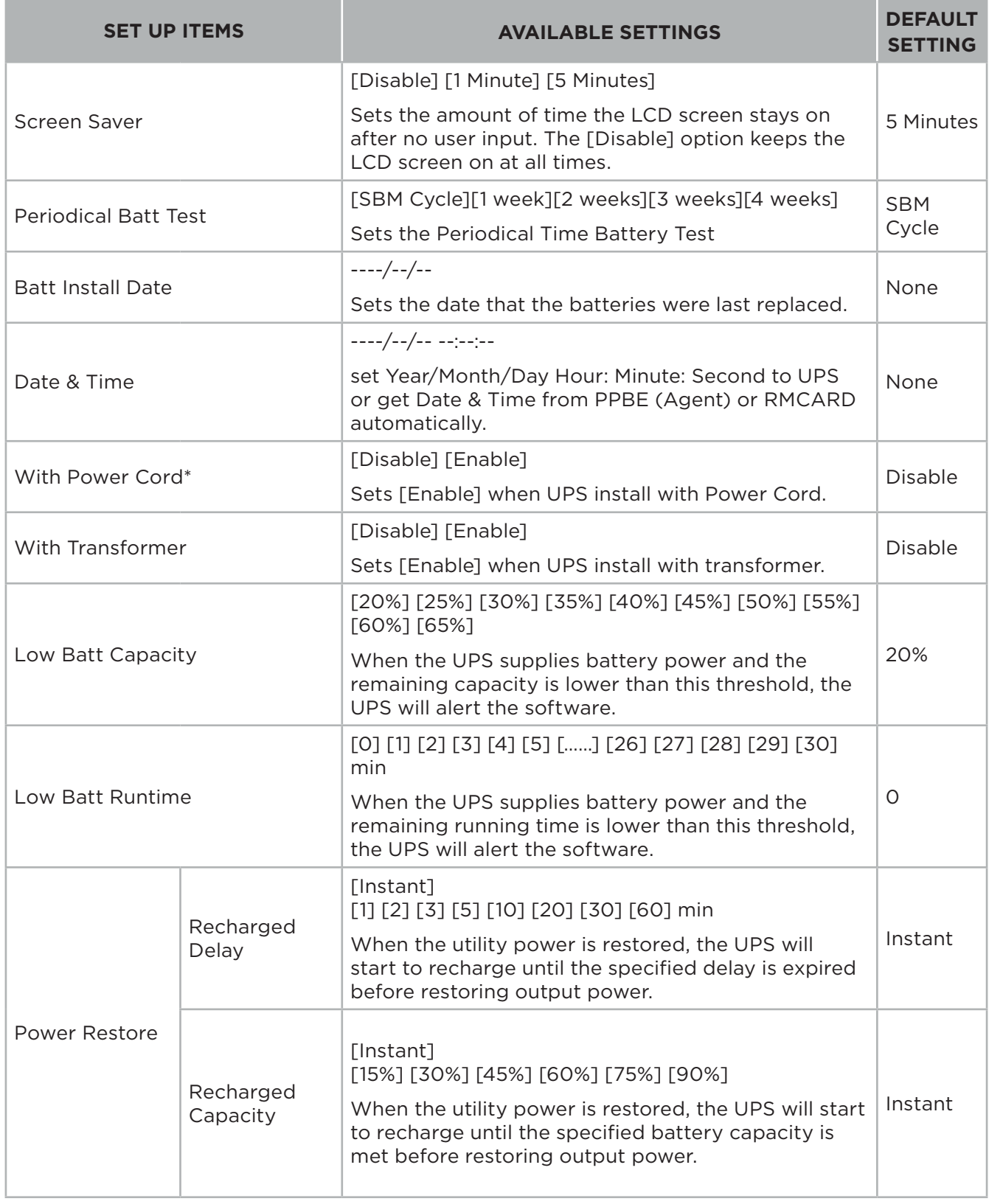

### (3) SET UP CONT.

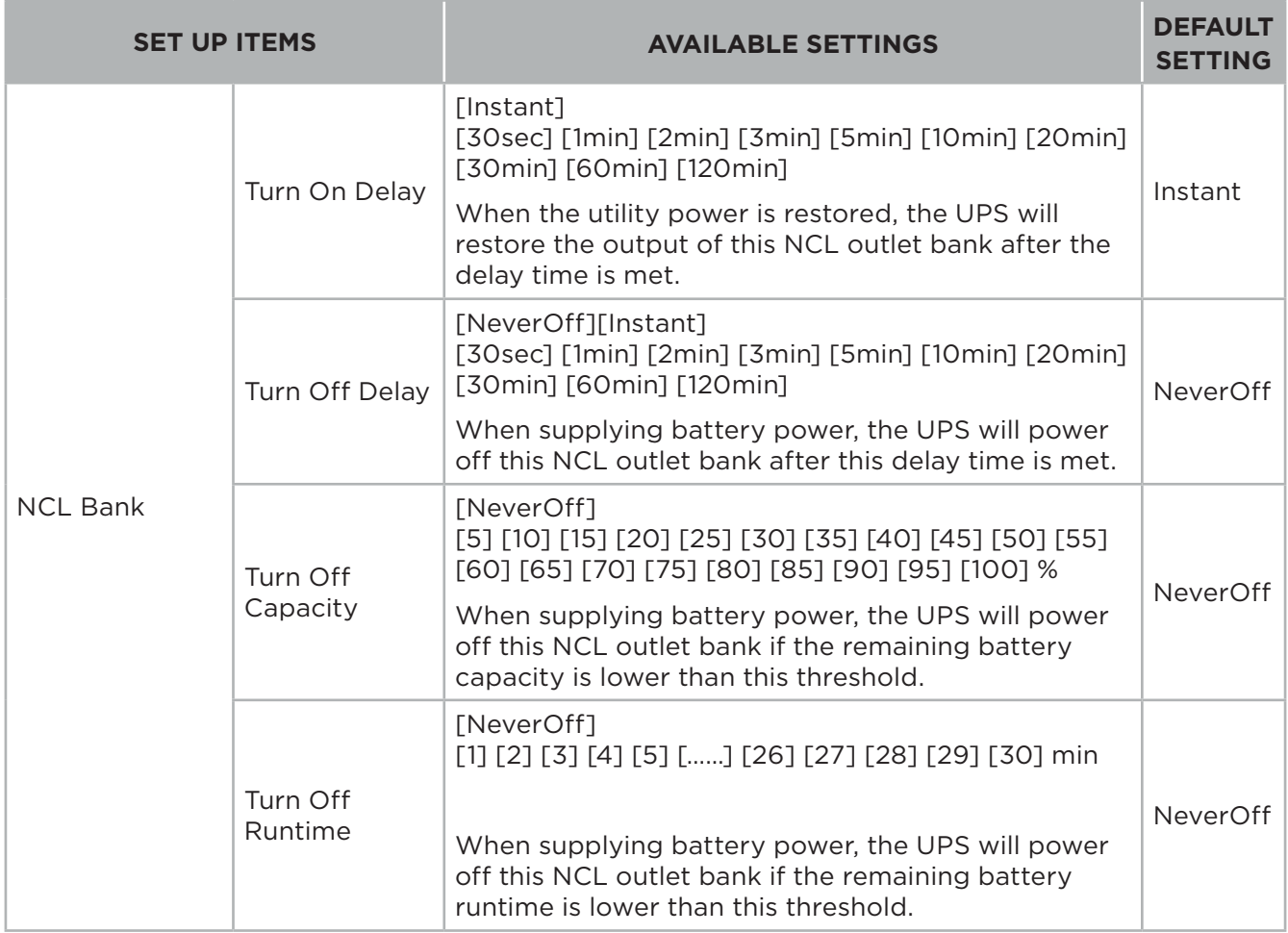

\* Only for model OL5KRTHD/OL6KRTHD, not for model OL5KERTHD/OL6KERTHD.

### (4) EVENT LOGS

The UPS will record the 12 most recent system events in the Event Log.

- 1. Select "EVENT LOGS" Icons
- 2. Press the "ENTER" button to enter the "Event Logs".

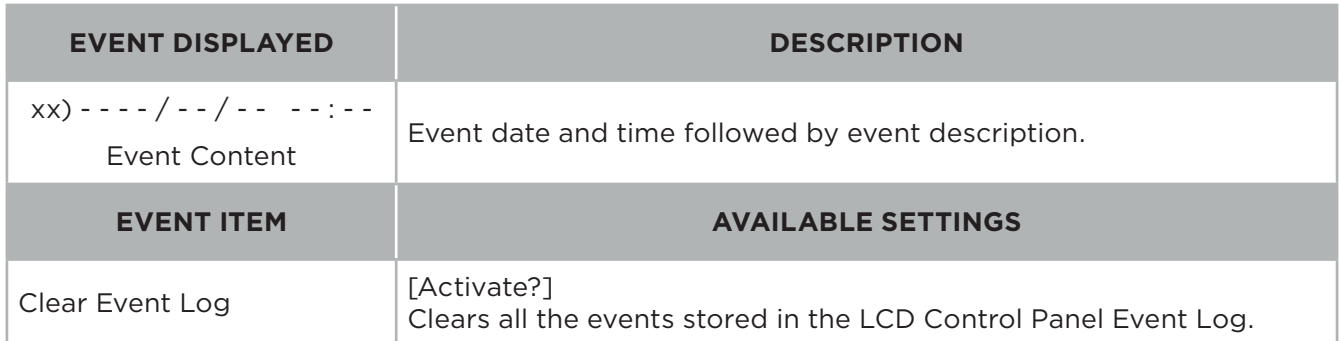

- 3. Press the "UP" and "DOWN" buttons to scroll through the "Event Logs". The UPS will record events listed in the table below. (See the reference screen with No Event.)
- 4. If you want to clear the present Event logs data, press the "UP" and "DOWN" buttons to scroll to the "Clear Event Logs" Option then press the "Enter" button.
- 5. You may be prompted "Activate?" to act the selection, if so press the "ENTER" button to act the Clear Event Logs function.
- 6. Press the "ESC" button to return to the Main Menu.

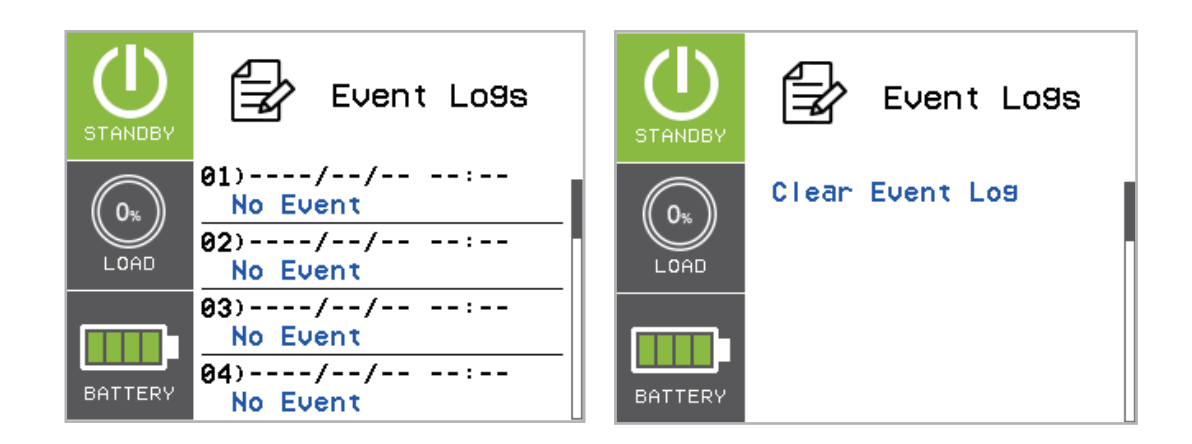

### (4) EVENT LOGS CONT.

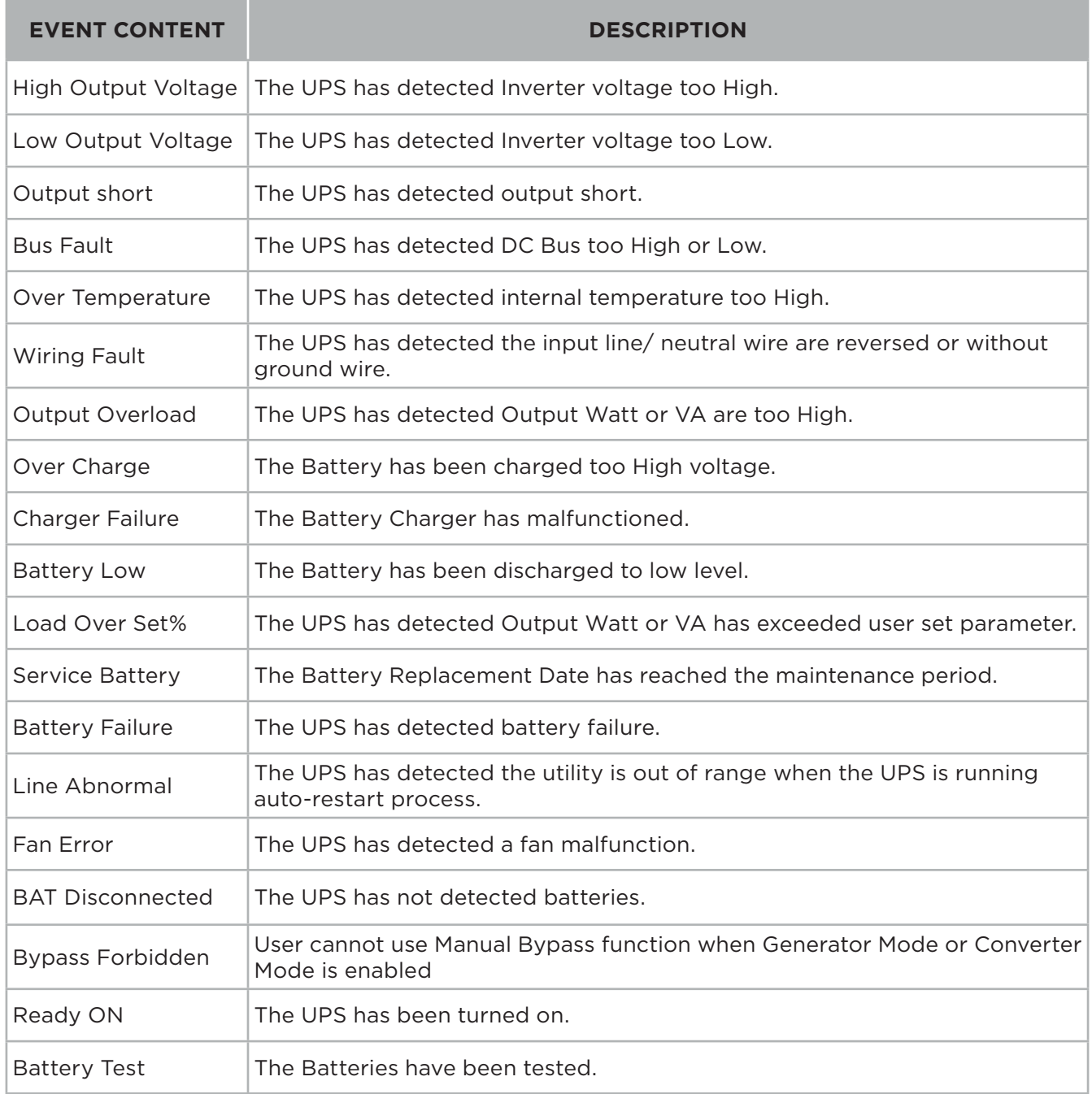

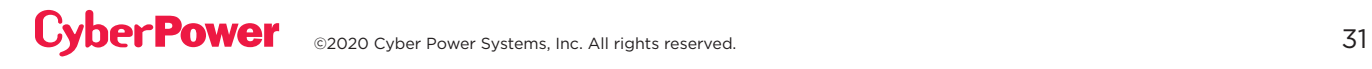

### (5) ABOUT

There are 11 UPS About items that can be tested by the user.

- 1. Select "ABOUT" Icons
- 2. Press the "ENTER" button to enter the "ABOUT".
- 3. Press the "UP" and "DOWN" buttons to scroll through the "ABOUT" items shown in the table below.
- 4. Press the "ESC" button to return to the Main Menu.

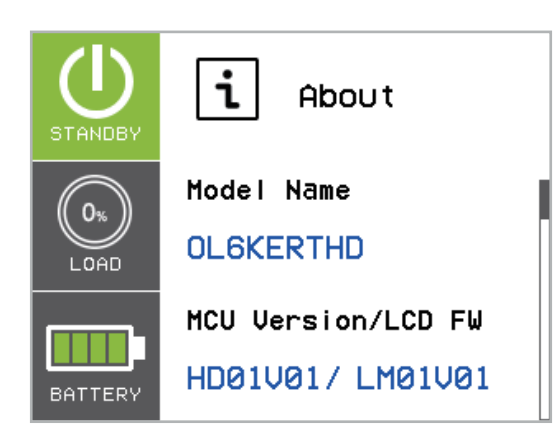

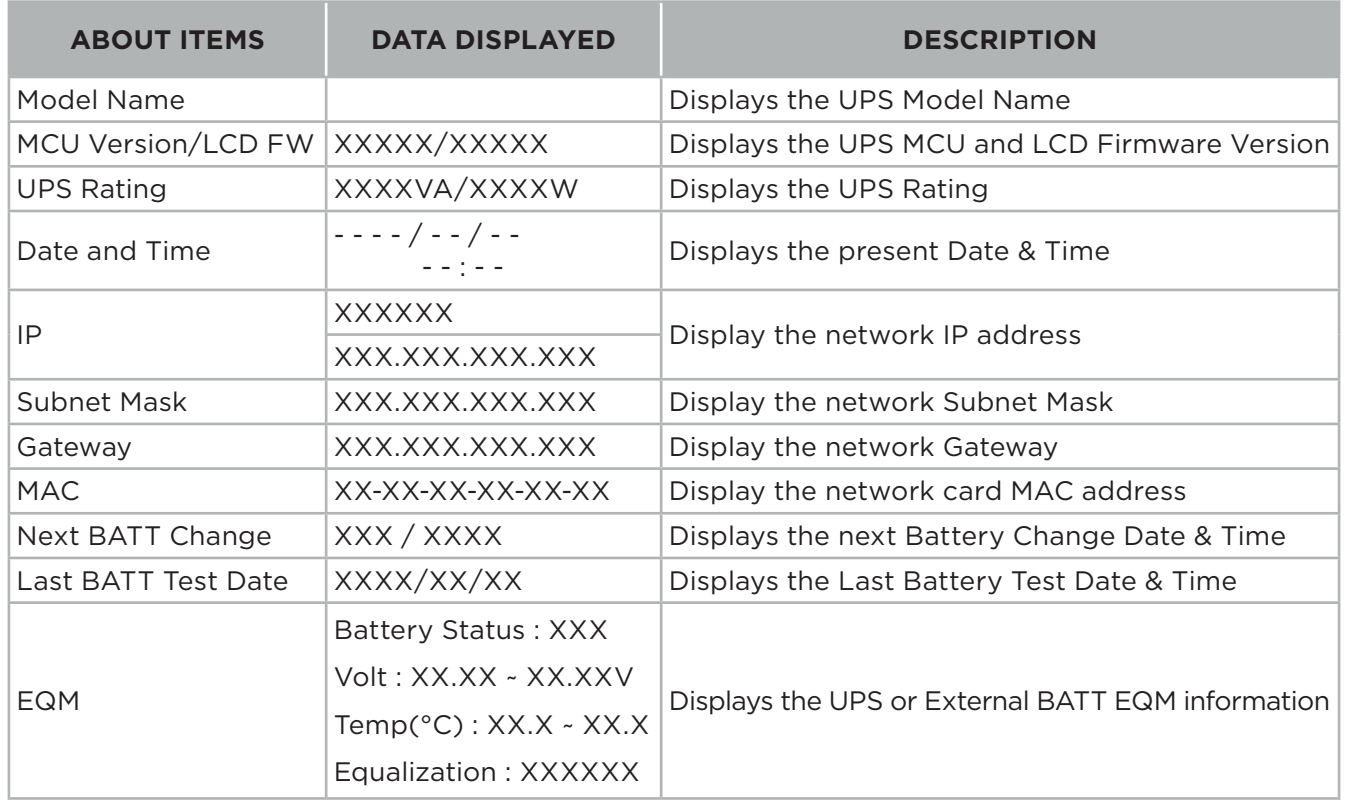

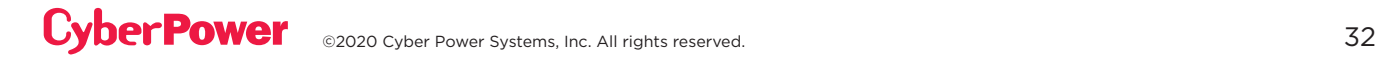

#### (6) DIAGNOSTICS

There are 4 UPS Diagnostic items that can be tested by the user.

- 1. Select "DIAGNOSTICS" Icons
- 2. Press the "ENTER" button to enter the "DIAGNOSTICS".
- 3. Press the "UP" and "DOWN" buttons to scroll through the "DIAGNOSTICS" items shown in the table below.
- 4. You may be prompted "Activate?" to act the selection, if so press the "ENTER" button to act the test function and the test will start automatically.
- 5. Press the "ESC" button to return to the Main Menu.

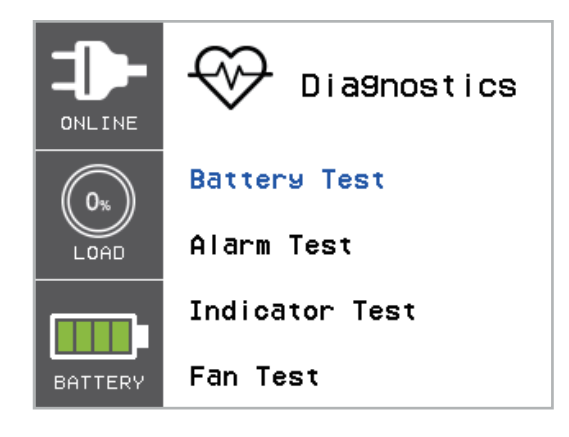

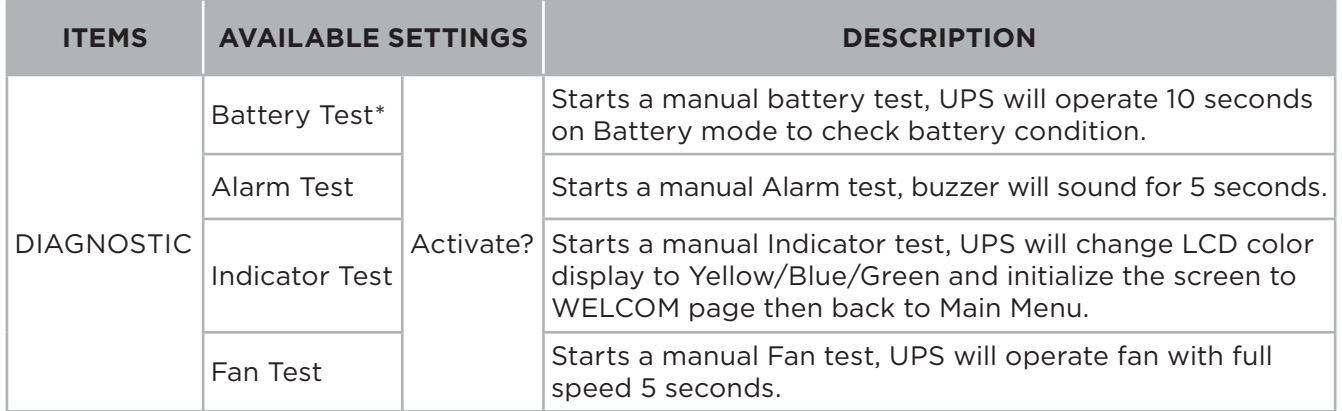

\*The Battery Test may not perform if the UPS condition did not match the testing condition.

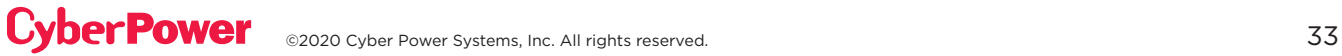

### **TROUBLESHOOTING**

LCD will use RED or Yellow color to indicate the Fault or warning status and also connect the color frame with ICON which has the same color and locates on the left zone of the screen.

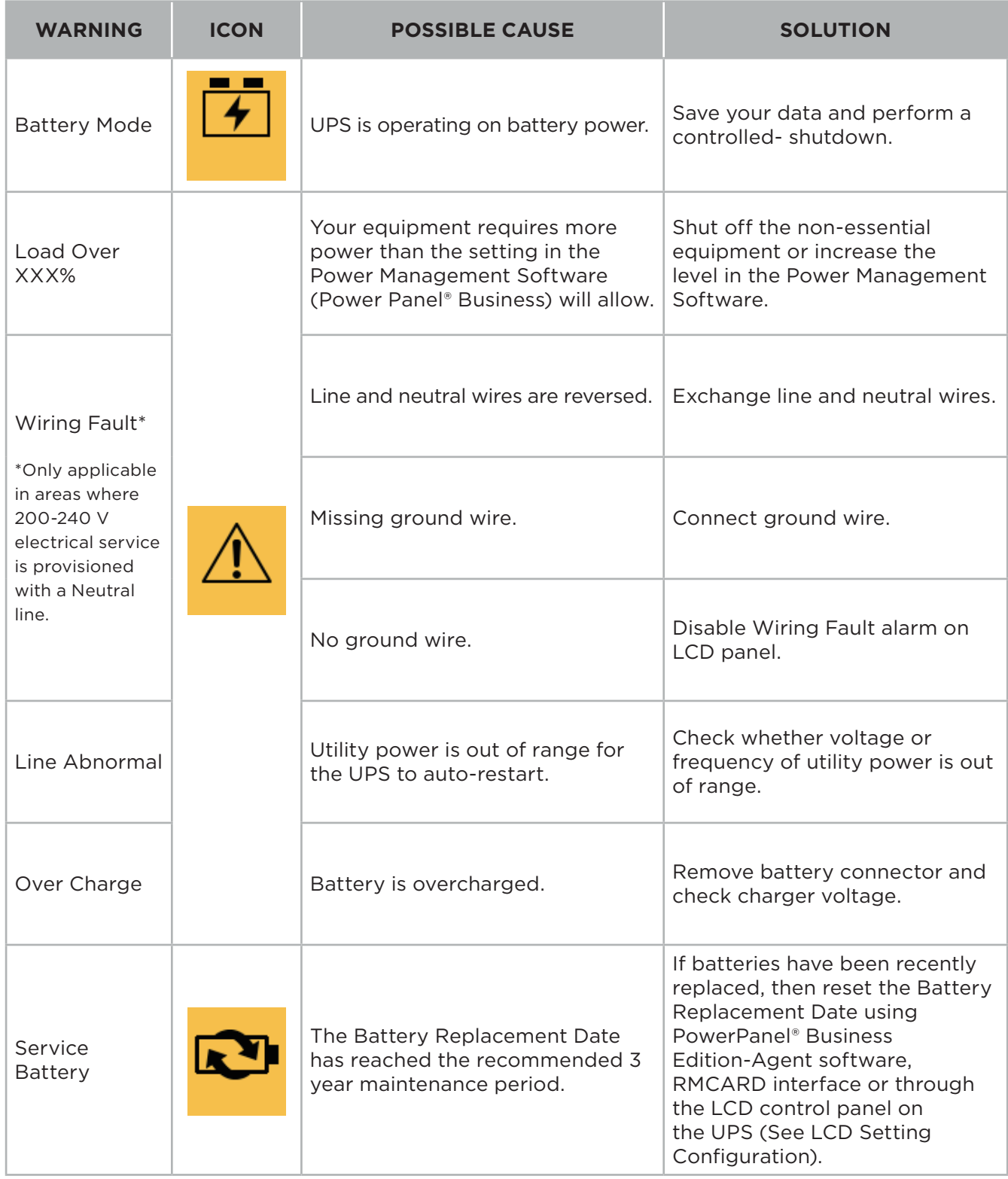

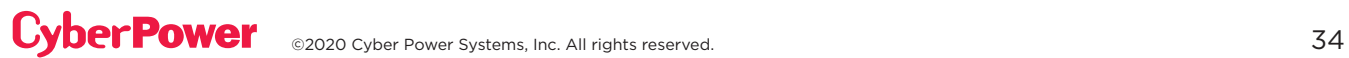

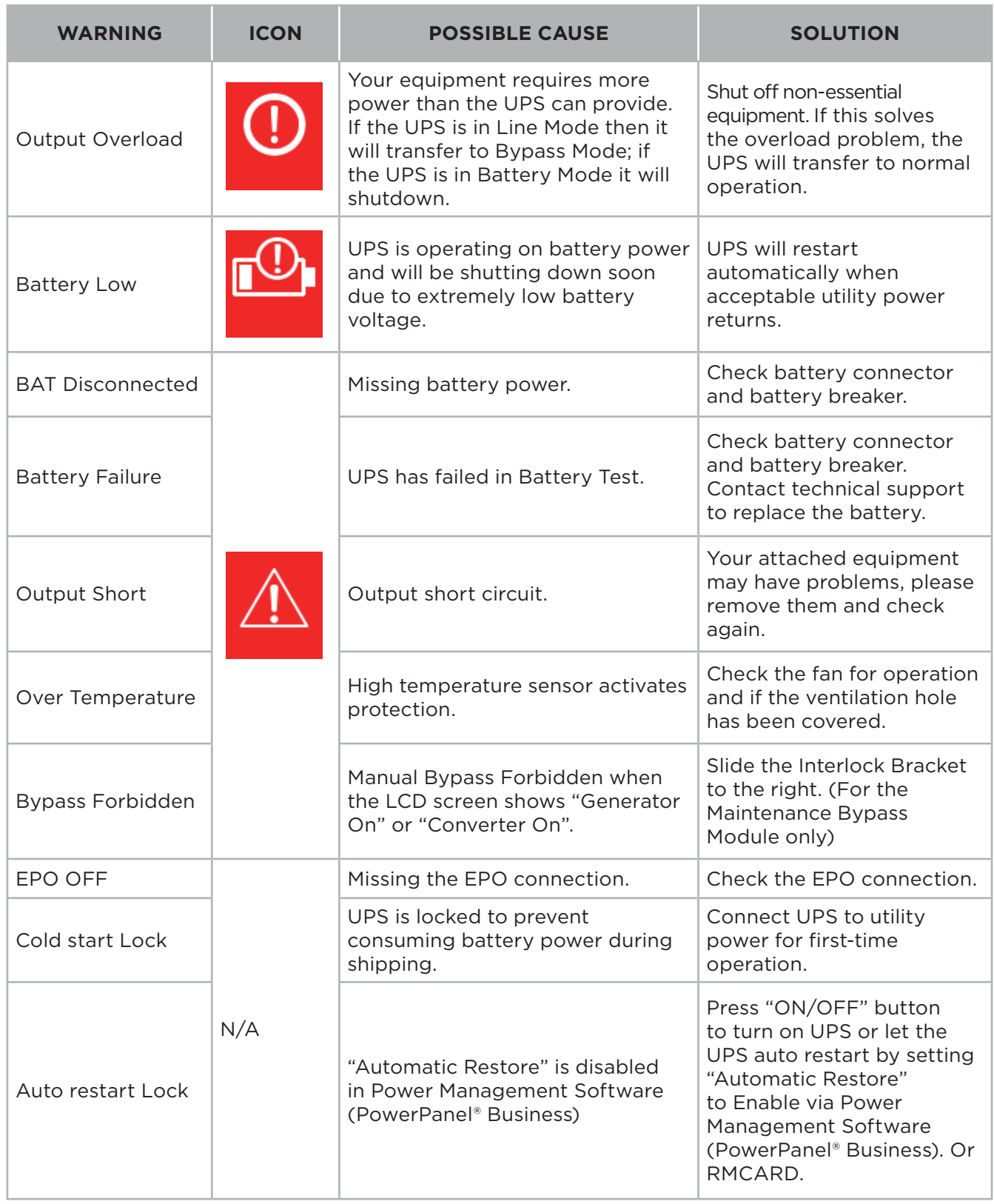

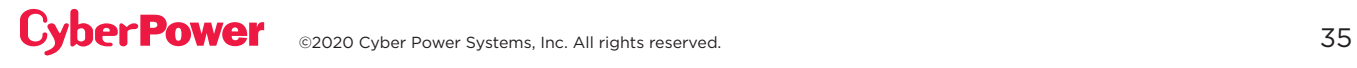

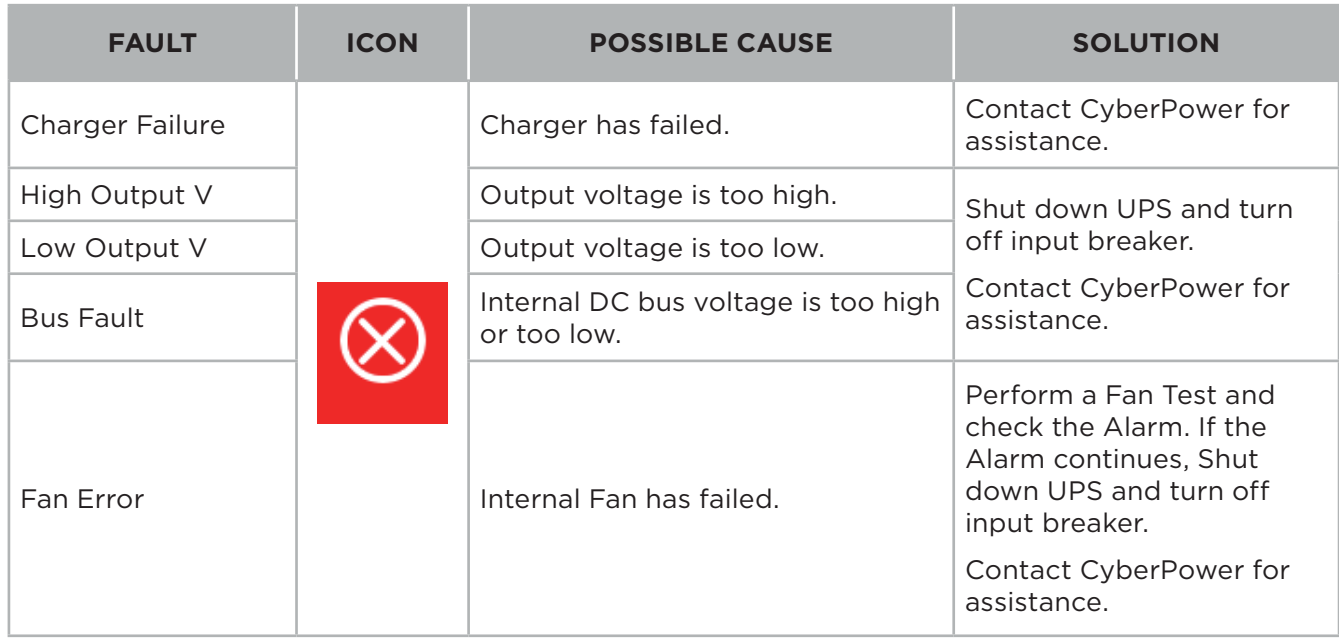

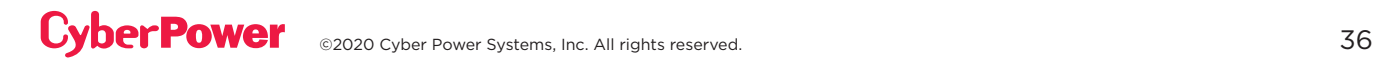

### MAINTENANCE

#### **Storage**

To store your UPS for an extended period of time, cover and store it with the battery fully charged. Recharge the battery every three months to ensure battery life.

#### **Battery Replacement**

Please read and follow the Safety Instructions before servicing the battery. Battery replacement should be performed by trained personnel who are familiar with the procedures and safety precautions. Make a note of the Replacement Battery part number.

### **Safety Precautions**

Warning: High voltage – Risk of Electric Shock

Only use replacement batteries that are certified by Cyber Power Systems. Use of incorrect battery type is an electrical hazard that could lead to explosion, fire, electric shock, or short circuit.

Batteries contain an electrical charge that can cause severe burns. Before servicing batteries, please remove any conductive materials such as jewelry, chains, wrist watches, and rings.

Do not open or mutilate the batteries. Electrolyte fluid is harmful to the skin/eyes and may be toxic.

To avoid electric shock, turn off and unplug the UPS from the wall receptacle before servicing the battery.

Only use tools with insulated handles. Do not lay tools or metal parts on top of the UPS or battery terminals.

#### **Replacement Batteries**

Please refer to the front side of the EBM for the model number of the correct replacement batteries. For battery procurement, go to www.CyberPower.com, or contact your local dealer.

When the Replace Battery the LCD displays Service Battery, use PowerPanel® Business Edition Agent software or log on to the RMCARD to perform a runtime calibration to verify battery capacity is sufficient and acceptable.

### **Battery Disposal**

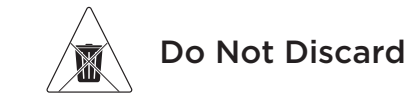

Batteries are considered hazardous waste and must be disposed of properly. Contact your local government for more information about proper disposal and recycling of batteries. Do not dispose of batteries in fire.

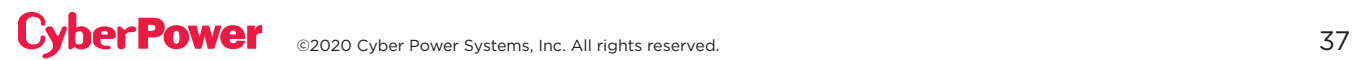

## MAINTENANCE CONT.

### **Battery Disposal Cont.**

Cyber Power Systems encourages environmentally sound methods for disposal and recycling of its UPS products.

Please dispose and/or recycle your UPS and batteries in accordance with local regulations.

### **BATTERY REPLACEMENT**

Step 1: Remove the front panel.

Step 2: Unscrew and open the battery access door. This screw is designed to be fixed on the door, do not remove it from the metal cover.

Step 3: Disconnect the internal battery connector and battery management module connector.

Step 4: Unscrew the thumbscrew on the battery retention bracket and then remove it.

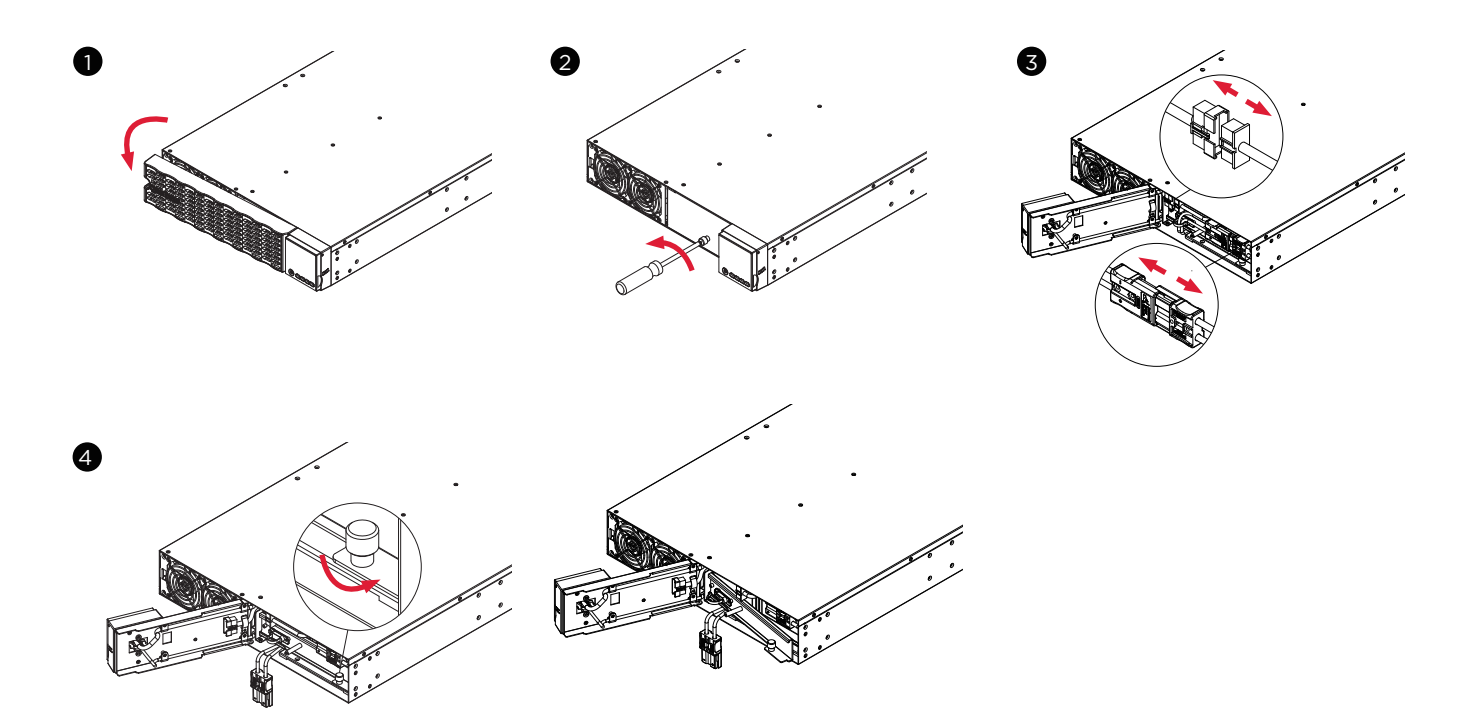

## MAINTENANCE CONT.

### **BATTERY REPLACEMENT CONT.**

Step 5: Pull the battery trays out slowly and then put the new battery trays into the compartment.

Step 6 : Assemble the battery retention bracket and tighten the thumbscrew.

Step 7: Connect the internal battery connector and battery management module connector. Ensure that they are seated properly (connector will click into place).

Step 8: Tighten the screw on the battery access door and install the front panel.

Step 9: Execute a battery test via the LCD control panel. To do this go to the Main Menu and select the Diagnostics Icon, then select Battery Test and Activate. After Battery test, go back to the Main Menu then select the Set UP icon, then select Batt Install Date to set the battery installation date. This operation can also be done via PowerPanel® Business Edition Agent or the RMCARD web interface. Please see their respective User Manuals for detailed instructions.

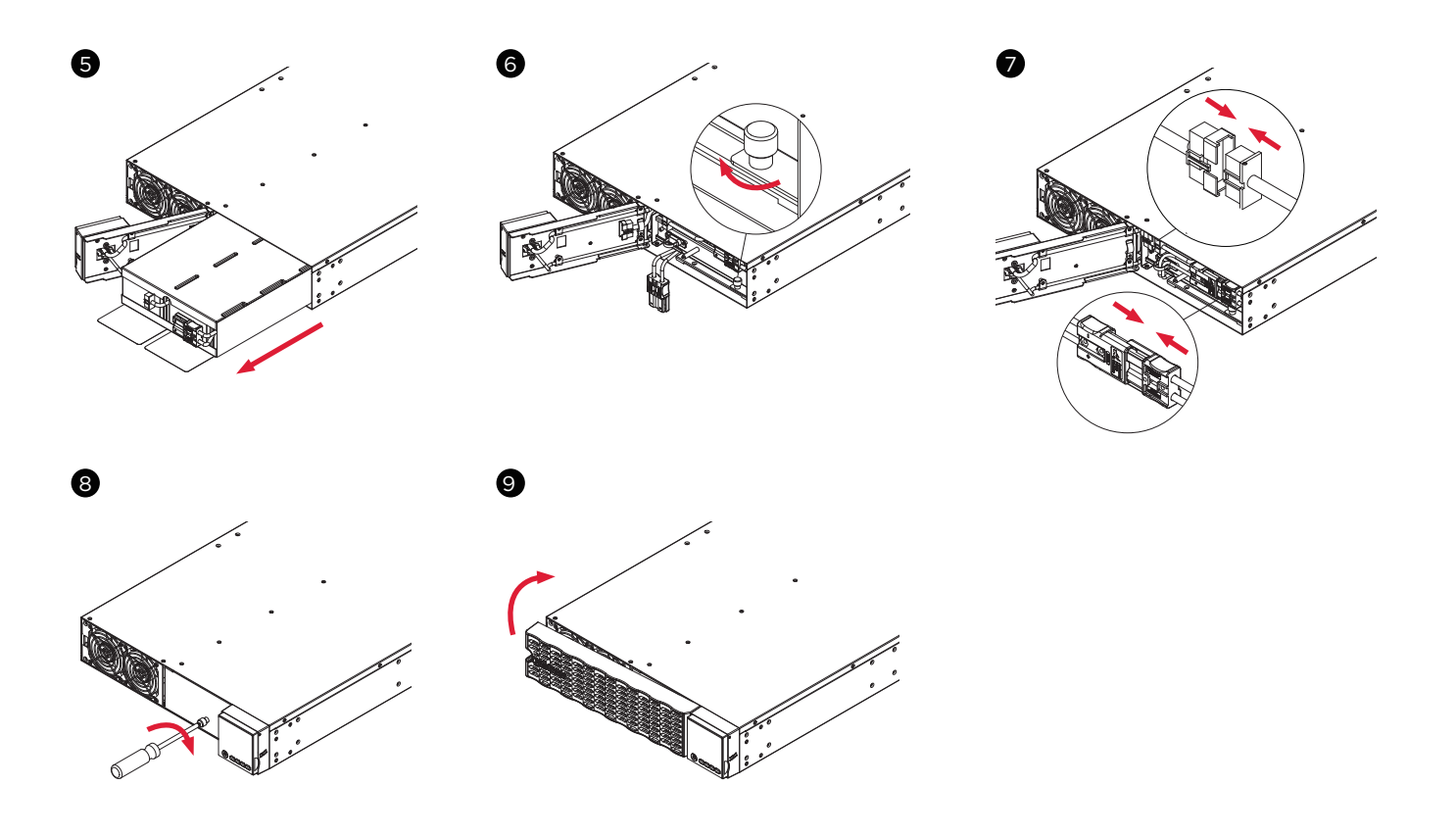

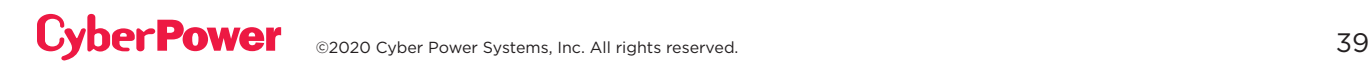

## TECHNICAL SPECIFICATIONS

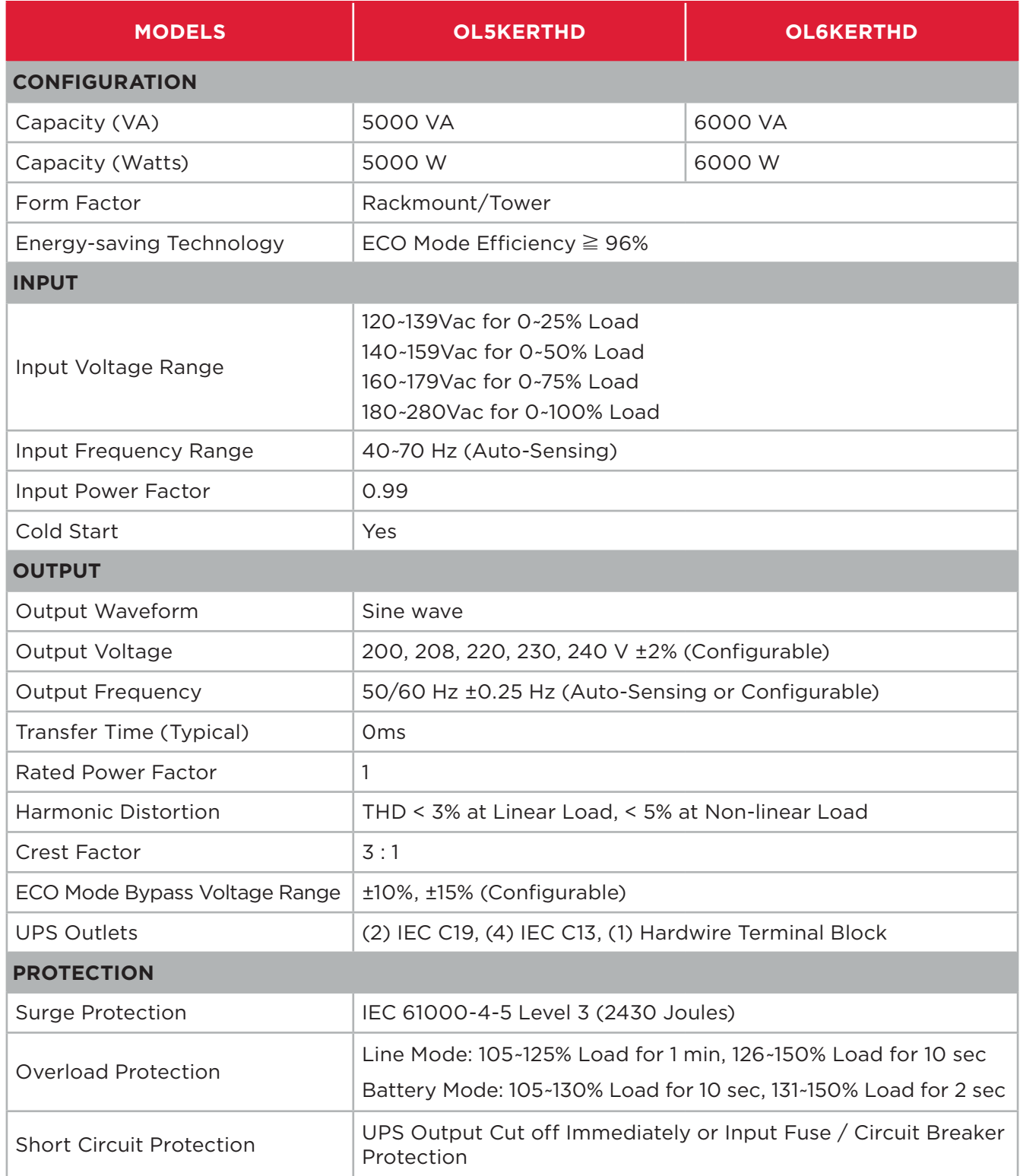

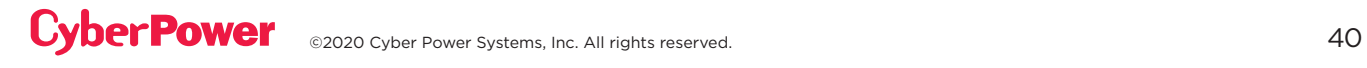

## TECHNICAL SPECIFICATIONS CONT.

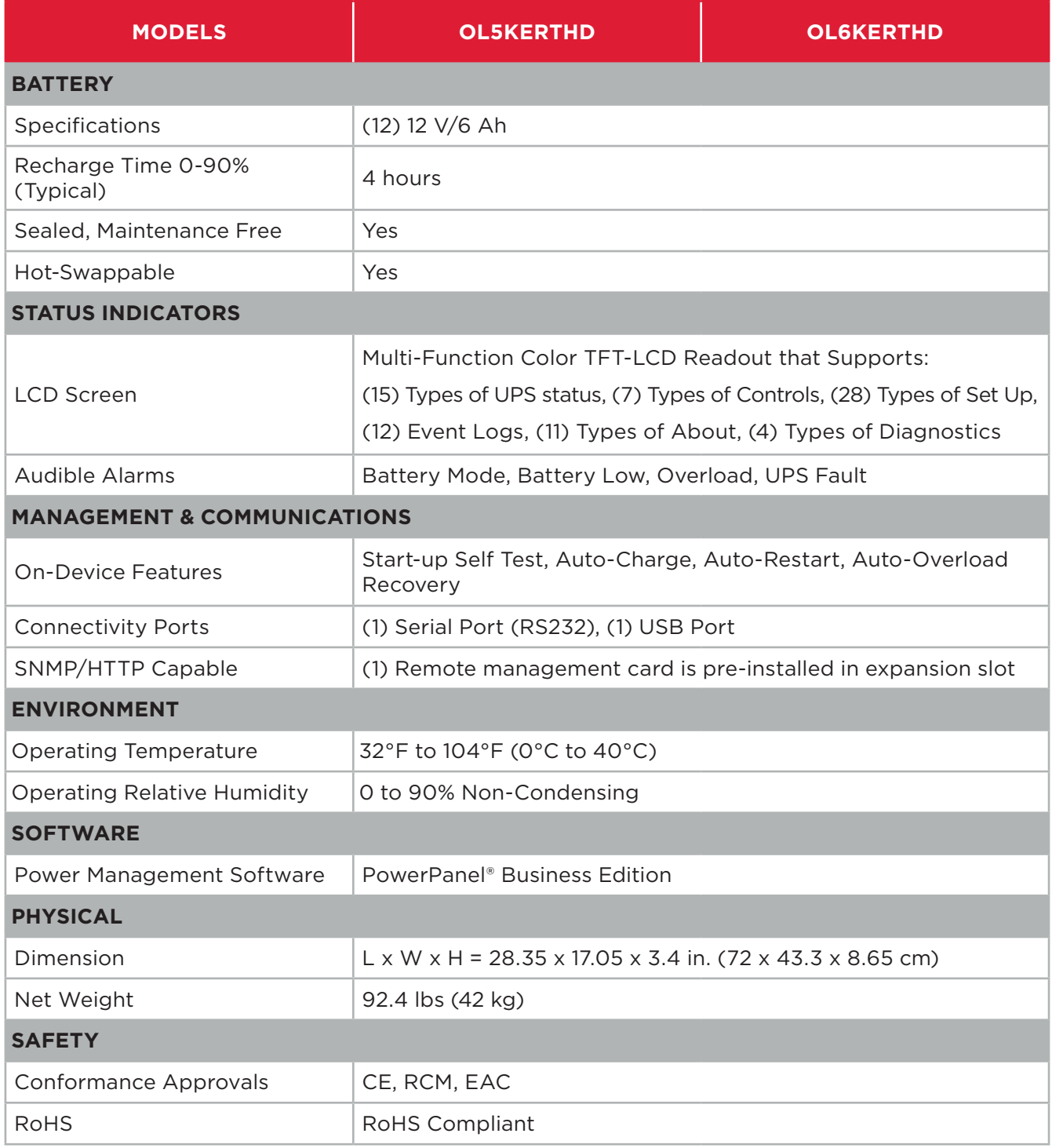

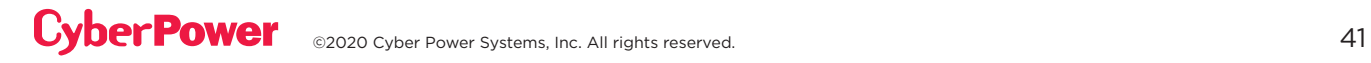

## TROUBLESHOOTING

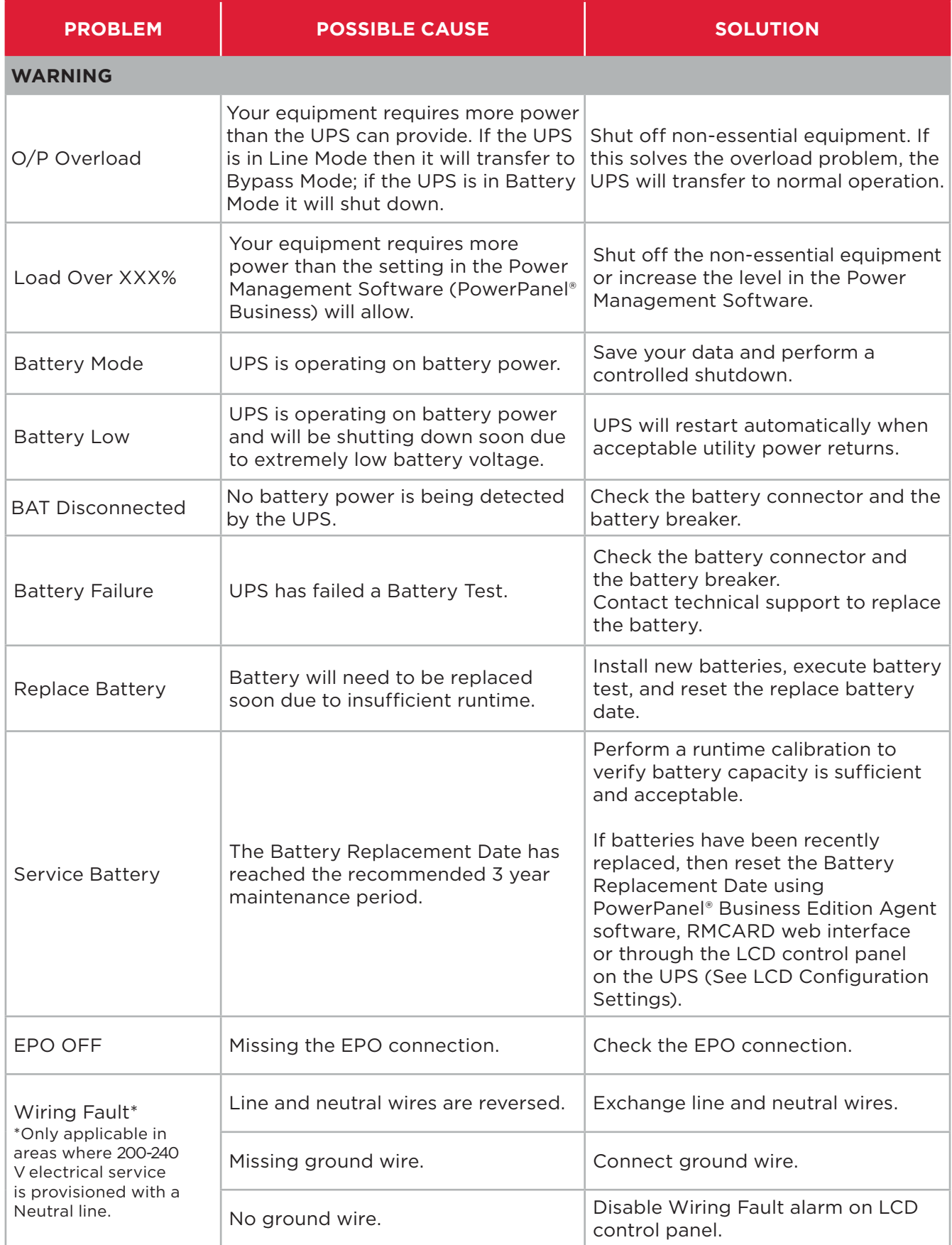

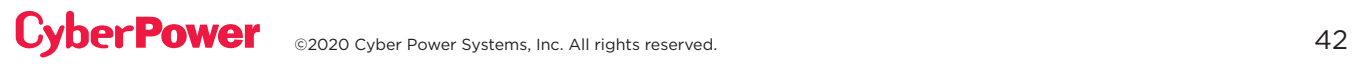

## TROUBLESHOOTING CONT.

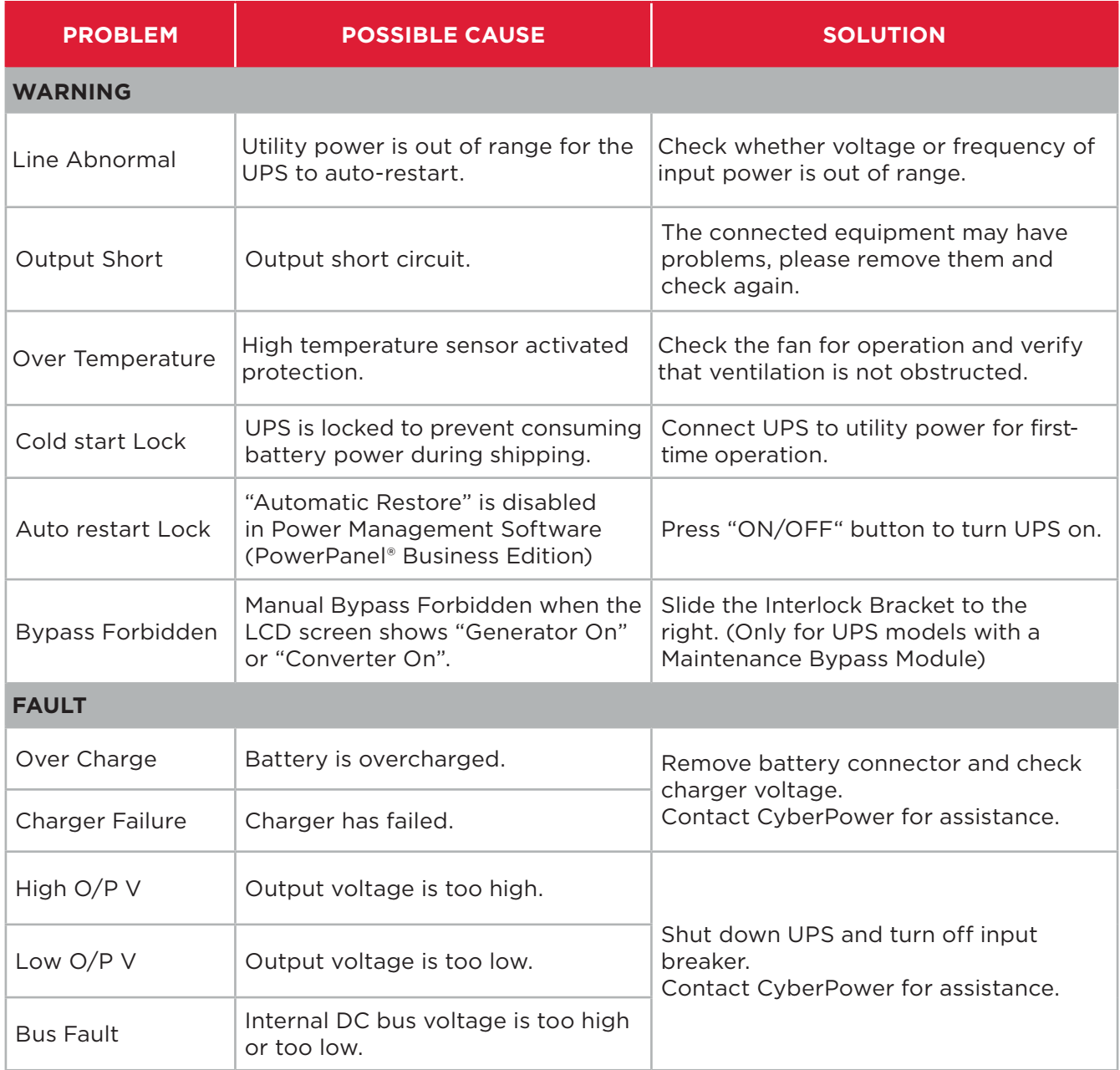

### **CyberPower**

**Cyber Power Systems, Inc. |** www.CyberPower.com Copyright © 2020 Cyber Power Systems, Inc. All rights reserved.